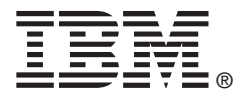

# **USER'S GUIDE**

# ServeRAID-MR10i

**February 2009**

IBM P/N: 46M1377

#### **Third Edition (February 2009)**

**© Copyright International Business Machines Corporation 2007-2009. All rights reserved.**

US Government Users Restricted Rights – Use, duplication or disclosure restricted by GSA ADP Schedule Contract with IBM Corp.

# **Preface**

This book is the primary reference and user's guide for the ServeRAID-MR10i SAS/SATA Controller. It contains installation instructions and specifications for the adapter. In addition, it explains how to install and use the intelligent Battery Backup Unit (iBBU) that is used with the ServeRAID-MR10i controller.

For details on how to configure the controller, refer to the *ServeRAID-MR Software User's Guide*. For information about the operating system drivers, refer to the *ServeRAID-MR Device Driver Installation User's Guide*.

### **Audience**

This document assumes that you have some familiarity with RAID controllers and related support devices. The people who benefit from this book are:

- Engineers who are designing a system that will include a ServeRAID-MR10i SAS/SATA Controller.
- Anyone installing a ServeRAID-MR10i SAS/SATA Controller in a RAID system.
- End users who need to install the iBBU products on the ServeRAID-MR10i SAS/SATA Controller.
- Engineers and managers who are evaluating iBBU products for possible use with ServeRAID controllers.

### **Organization**

This document has the following chapters and appendix:

- [Chapter 1,](#page-16-0) **Overview**, provides a general overview of the ServeRAID-MR10i controller.
- Chapter 2, **[ServeRAID-MR10i SAS/SATA Controller](#page-32-0)  [Hardware Installation](#page-32-0)**, describes the procedures for installing the ServeRAID-MR10i controller.
- Chapter 3, **[ServeRAID-MR10i SAS/SATA Controller](#page-42-0)  [Characteristics](#page-42-0)**, provides the characteristics and technical specifications for the ServeRAID-MR10i controller.
- Chapter 4, **[Introduction to the Intelligent Backup Battery Unit](#page-50-0)**, describes the iBBU model and explains how it operates.
- Chapter 5, **[Installing the Intelligent Battery Backup Unit](#page-52-0)**, explains how to install the iBBU model.
- Chapter 6, **[Using the Intelligent Battery Backup Unit](#page-58-0)**, explains how to use and monitor the iBBU model and how to replace it.
- Chapter 7, **[Intelligent Battery Backup Unit Specifications](#page-72-0)**, has complete technical information and specifications for the iBBU model.
- [Appendix A,](#page-74-0) **Notices**, contains information about the warranty, patents, license inquiries, and trademarks.
- Appendix B, **[Glossary of Terms and Abbreviations](#page-78-0)**, lists and explains the terms and abbreviations used in this manual.

### **Related Publications**

#### **ServeRAID-MR Device Driver Installation User's Guide**

*IBM Document Numb*er: 46M1382

This document explains how to install the ServeRAID device driver for your operating system. The information in this document is independent of the back-end bus and applies to the ServeRAID-MR10i controller.

### **ServeRAID-MR Software User's Guide**

*IBM Document Numb*er: 46M1381

This document explains how to use the MegaRAID Storage Manager, WebBIOS Configuration Utility, and Command Line Interface (CLI)

utilities to configure, monitor, and maintain ServeRAID-MR10i controller and the storage-related devices connected to them.

#### **IBM Systems Safety Notices**

*IBM Document Numb*er: G229-9054-01

This book contains safety notices from IBM Systems documentation. The safety notices include danger and caution notices.

### **Notices and Statements in This Document**

The caution and danger statements in this document are also in the multilingual *IBM Systems Safety Notices* document, which is on the *ServeRAID-MR Support* CD. Each statement is followed by a reference number that you can use to locate the corresponding statement in your language in the IBM Systems Safety Notices document. The following notices and statements are used in this document:

- Note: These notices provide important tips, guidance, or advice.
- Important: These notices provide information or advice that might help you avoid inconvenient or problem situations.
- Attention: These notices indicate potential damage to programs, devices, or data. An attention notice is placed just before the instruction or situation in which damage might occur.
- CAUTION: These statements indicate situations that can be potentially hazardous to you. A caution statement is placed just before the description of a potentially hazardous procedure step or situation.
- **DANGER: These statements indicate situations that can be potentially lethal or extremely hazardous to you. A danger statement is placed just before the description of a potentially lethal or extremely hazardous procedure step or situation.**

## **Revision History**

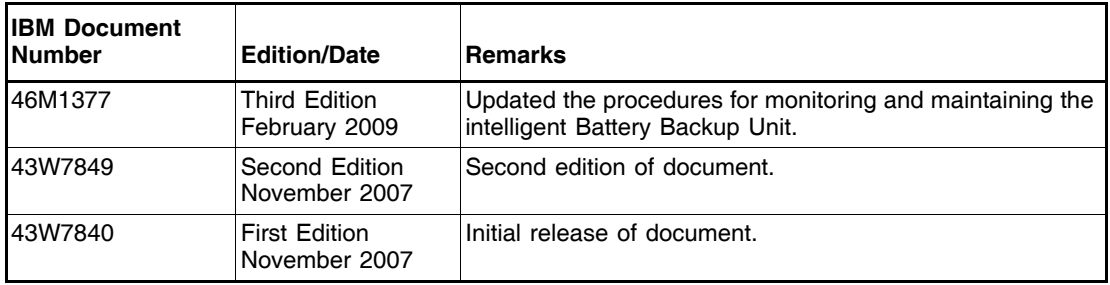

### **IBM Customer Support**

#### **Web site:**

<http://www.ibm.com/systems/support/>

### **Safety Instructions**

Use the following safety guidelines to help protect your computer system from potential damage and to ensure your own personal safety.

Note: Use the ServeRAID-MR10i SAS/SATA Controller with UL-listed Information Technology Equipment (ITE) products only.

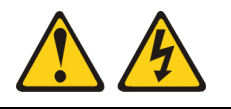

#### **DANGER**

**When working on or around the system, observe the following precautions:**

**Electrical voltage and current from power, telephone, and communication cables are hazardous. To avoid a shock hazard:**

- **Connect power to this unit only with the provided power cord. Do not use the provided power cord for any other product.**
- **Do not open or service any power supply assembly.**
- **Do not connect or disconnect any cables or perform installation, maintenance, or reconfiguration of this product during an electrical storm.**
- **The product might be equipped with multiple power cords. To remove all hazardous voltages, disconnect all power cords.**
- **Connect all power cords to a properly wired and grounded electrical outlet. Ensure that the outlet supplies proper voltage and phase rotation according to the system rating plate.**
- **Connect any equipment that will be attached to this product to properly wired outlets.**
- **When possible, use one hand only to connect or disconnect signal cables.**
- **Never turn on any equipment when there is evidence of fire, water, or structural damage.**
- **Disconnect the attached power cords, telecommunications systems, networks, and modems before you open the device covers, unless instructed otherwise in the installation and configuration procedures.**
- **Connect and disconnect cables as described in the following procedures when installing, moving, or opening covers on this product or attached devices.**

**To disconnect:**

- **1. Turn off everything (unless instructed otherwise).**
- **2. Remove the power cords from the outlets.**
- **3. Remove the signal cables from the connectors.**
- **4. Remove all cables from the devices.**

**To connect:**

- **1. Turn off everything (unless instructed otherwise).**
- **2. Attach all cables to the devices.**
- **3. Attach the signal cables to the connectors.**
- **4. Attach the power cords to the outlets.**
- **5. Turn on the devices.**

**(D005)**

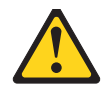

#### **CAUTION:**

**The battery is a nickel metal hydride battery. To avoid possible explosion, do not burn. Exchange only with the IBM-approved part. Recycle or discard the battery as instructed by local regulations. In the United States, IBM has a process for the collection of this battery. For information, call 1-800-426-4333. Have the IBM part number for the battery unit available when you call. (C007)**

**Protecting against Electrostatic Discharge – Static electricity can** harm delicate components inside your computer. To prevent static damage, discharge static electricity from your body before you touch any of your computer's electronic components, such as the microprocessor. You can do so by touching an unpainted metal surface, such as the metal around the card-slot openings at the back of the computer.

As you continue to work inside the computer, periodically touch an unpainted metal surface to remove any static charge your body may have accumulated. In addition to the preceding precautions, you can also take the following steps to prevent damage from electrostatic discharge:

- When unpacking a static-sensitive component from its shipping carton, do not remove the component from the antistatic packing material until you are ready to install the component in your computer. Just before unwrapping the antistatic packaging, be sure to discharge static electricity from your body.
- When transporting a sensitive component, first place it in an antistatic container or packaging.
- Handle all sensitive components in a static-safe area. If possible, use antistatic floor pads and workbench pads.

# **Contents**

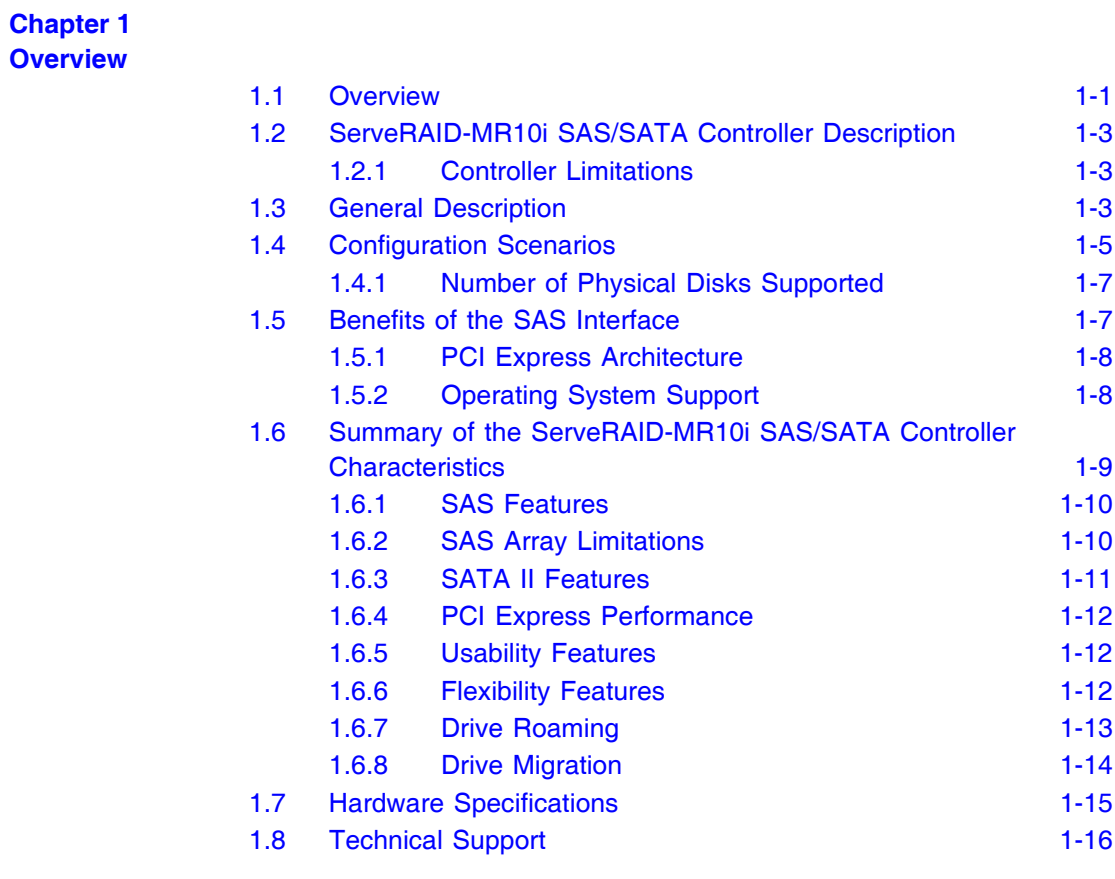

## **Chapter 2**

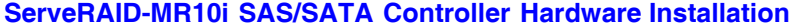

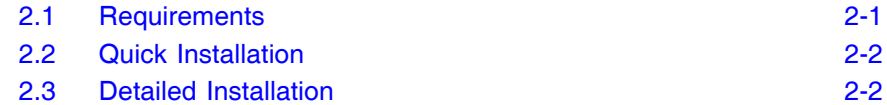

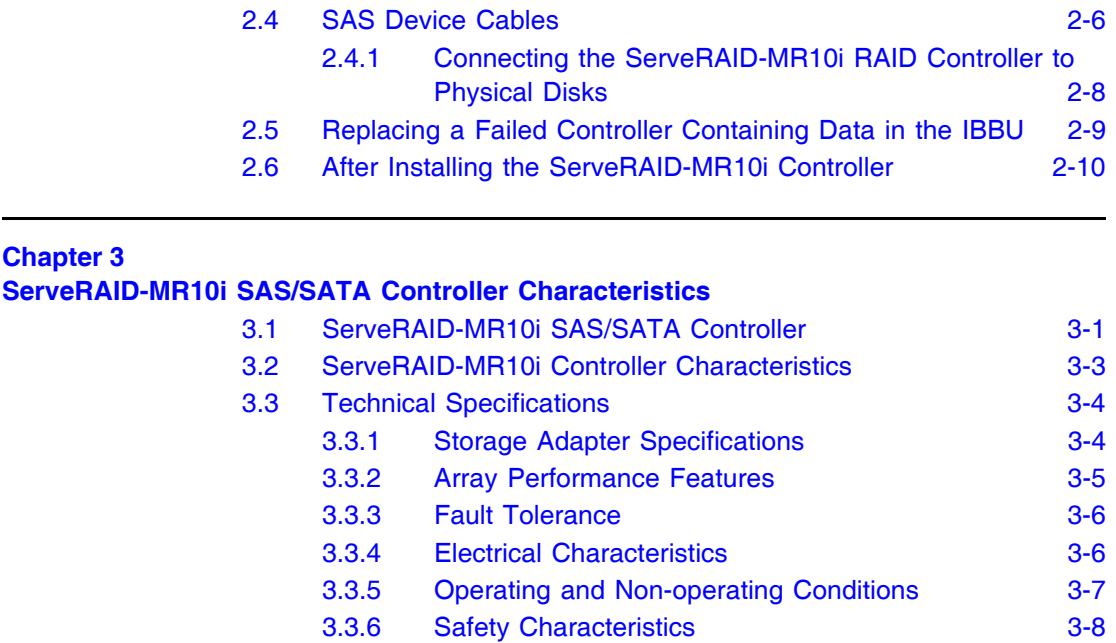

### **Chapter 4**

**[Introduction to the Intelligent Backup Battery Unit](#page-50-1)**

#### **Chapter 5**

**[Installing the Intelligent Battery Backup Unit](#page-52-1)**

[5.1 Installing the iBBU on the ServeRAID-MR10i Controller 5-1](#page-52-2)

#### **Chapter 6**

#### **[Using the Intelligent Battery Backup Unit](#page-58-1)**

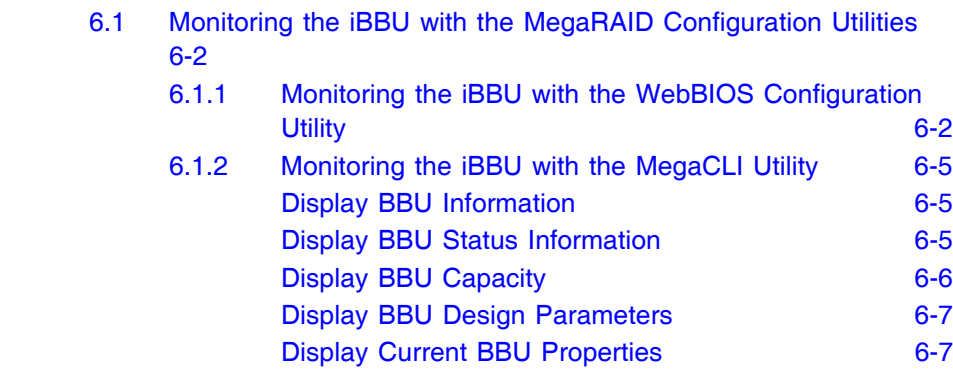

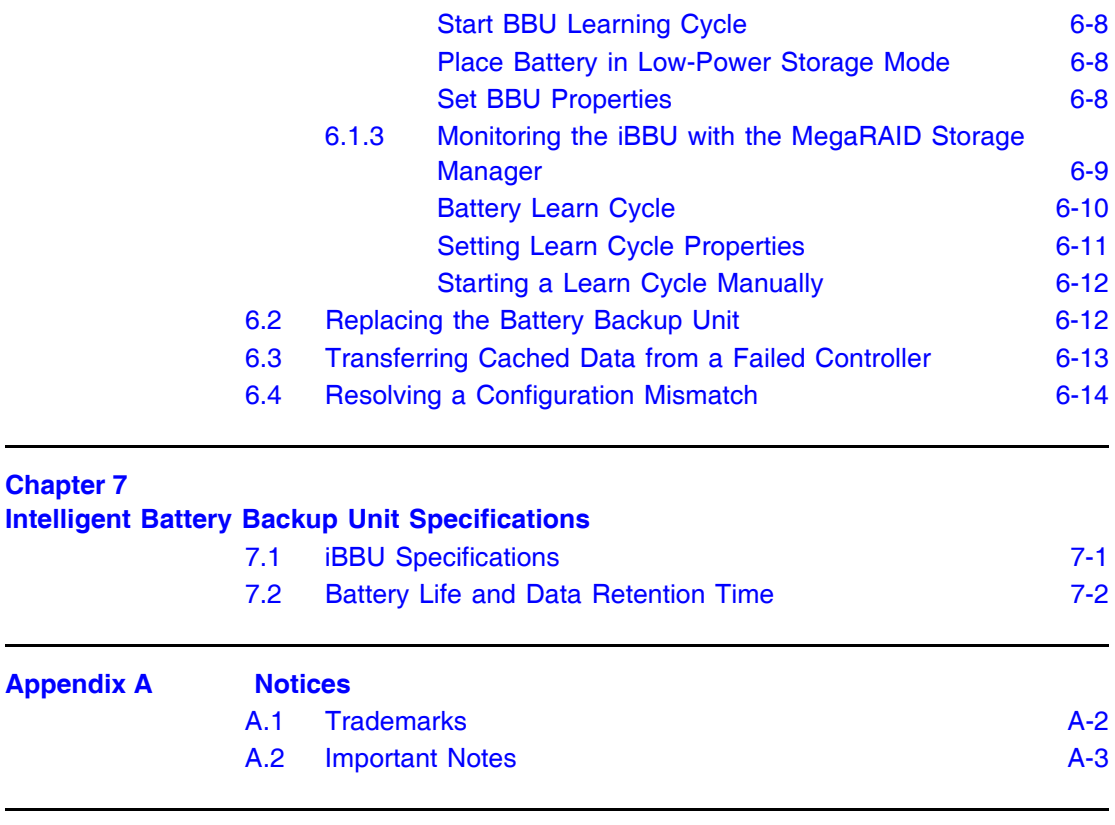

**Appendix B [Glossary of Terms](#page-78-1) and Abbreviations**

### **Figures**

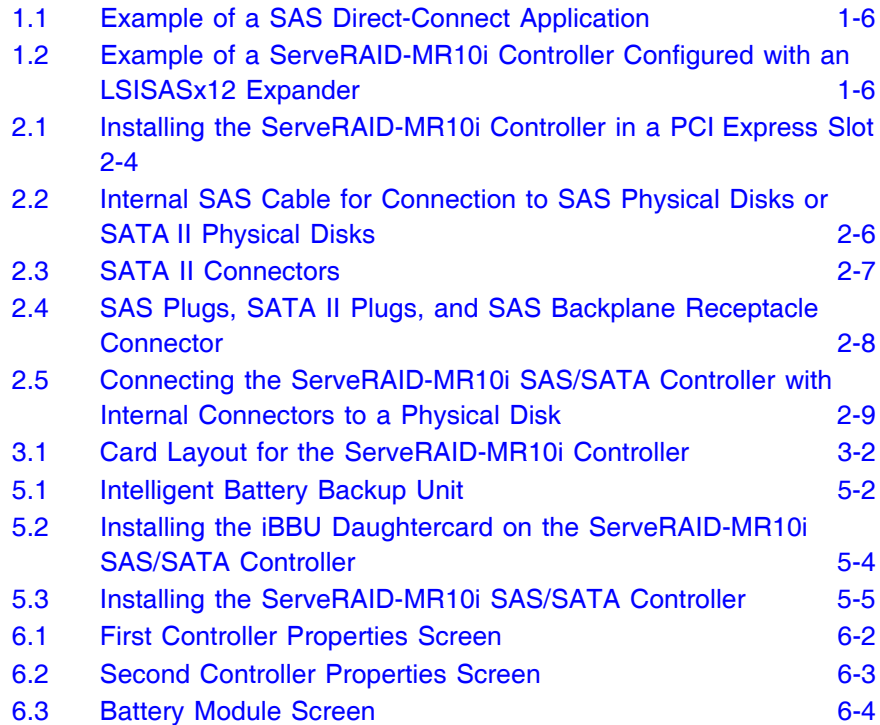

### **Tables**

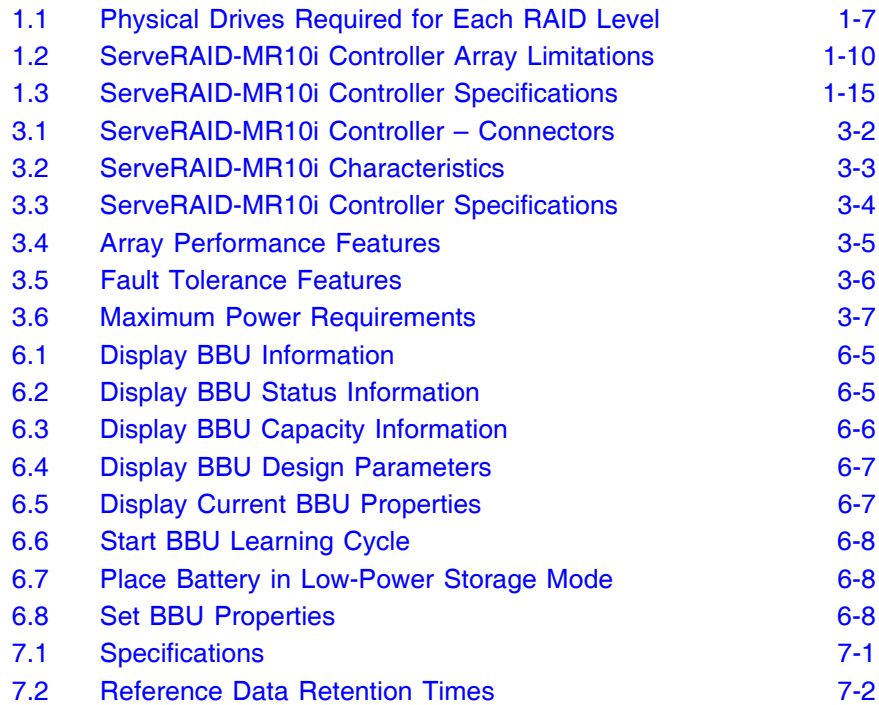

# <span id="page-16-1"></span><span id="page-16-0"></span>**Chapter 1 Overview**

This section provides a general overview of the ServeRAID-MR10i SAS/SATA Controller with RAID control capabilities. It consists of the following sections:

- [Section 1.1, "Overview"](#page-16-2)
- [Section 1.2, "ServeRAID-MR10i SAS/SATA Controller Description"](#page-18-0)
- [Section 1.3, "General Description"](#page-18-2)
- [Section 1.4, "Configuration Scenarios"](#page-20-0)
- [Section 1.5, "Benefits of the SAS Interface"](#page-22-1)
- [Section 1.6, "Summary of the ServeRAID-MR10i SAS/SATA](#page-24-0)  [Controller Characteristics"](#page-24-0)
- [Section 1.7, "Hardware Specifications"](#page-30-0)
- [Section 1.8, "Technical Support"](#page-31-0)

# <span id="page-16-2"></span>**1.1 Overview**

The ServeRAID-MR10i SAS/SATA Controller is a high-performance intelligent Serial Attached SCSI (SAS)/Serial ATA II (SATA II) PCI Express adapter with RAID control capabilities. The ServeRAID-MR10i controller provides reliability, high performance, and fault-tolerant disk subsystem management. It is an ideal RAID solution for the internal storage of workgroup, departmental, and enterprise systems. The ServeRAID-MR10i controller offers a cost-effective way to implement RAID in a server.

SAS technology brings a wealth of options and flexibility with the use of SAS devices and SATA II devices within the same storage infrastructure. However, SAS devices and SATA devices bring individual characteristics that make each one a more suitable choice depending on your storage

needs. MegaRAID® gives you the flexibility to combine these two similar technologies on the same controller and within the same enclosure.

Note: You cannot mix SAS drives and SATA drives within the same *virtual disk(s)*.

The ServeRAID-MR10i controller is based on the MegaRAID first-to-market SAS IC technology and proven technology. As the second-generation PCI Express storage adapter, the ServeRAID-MR10i controller addresses the growing demand for increased data throughput and scalability requirements across midrange and enterprise-class server platforms. IBM® offers a family of SAS controllers to address the needs for both internal and external solutions.

The innovative intelligent Battery Backup Unit (iBBU) is pre-installed on the ServeRAID-MR10i controller. The iBBU provides cached data protection, which allows system builders to protect cached data even during the most catastrophic system failures.

Note: You must charge the battery before use. For more information about charging the battery, see [Chapter 5,](#page-52-0)  ["Installing the Intelligent Battery Backup Unit".](#page-52-0)

The ServeRAID-MR10i controller supports the SAS protocol as described in the *Serial Attached SCSI Standard*, *version 1.1*. The controller also supports the Serial ATA II (SATA II) protocol defined by the *Serial ATA Specification, Version 1.0a*, and the *Serial ATAII; Extension to the Serial ATA Specification, Version 1.1*. SATA II is an extension to SATA 1.0a. The ServeRAID-MR10i controller is a versatile controller that provides the backbone of both server and high-end workstation environments.

Each port on the ServeRAID-MR10i controller supports SAS devices and/or SATA II devices using the following:

- SAS Serial SCSI Protocol (SSP), which enables communication with other SAS devices
- SATA II, which enables communication with other SATA II devices
- Serial Management Protocol (SMP), which communicates topology management information directly with an attached SAS expander device

Serial Tunneling Protocol (STP), which enables communication with a SATA II device through an attached expander

# <span id="page-18-0"></span>**1.2 ServeRAID-MR10i SAS/SATA Controller Description**

The ServeRAID-MR10i controller is available with eight PHYs. The controller has one LSISAS1078 ROC (RAID-on-chip) processor that controls eight internal SAS/SATA ports through two SAS x8 internal connectors.

### <span id="page-18-3"></span><span id="page-18-1"></span>**1.2.1 Controller Limitations**

The ServeRAID-MR10i controller has the following limitations:

- You can connect only one device per SAS PHY unless you use an expander
- You can use a maximum cable length of six feet (using shorter cables is preferred)
- Cables have to meet the SAS specification
- You cannot use SAS drives and SATA drives in the same virtual disk
- You cannot mix SAS or SATA Solid State Drives (SSDs) and legacy mechanical drives (SAS or SATA) in the same virtual disk
- You cannot mix Solid State Drives and Solid State SATA Drives in the same virtual disk
- See [Section 3.3.4, "Electrical Characteristics,"](#page-47-3) for information about the power requirements, and [Section 3.3.5, "Operating and Non](#page-48-2)[operating Conditions"](#page-48-2) for information about the minimum and maximum temperature ranges

# <span id="page-18-2"></span>**1.3 General Description**

The ServeRAID-MR10i controller brings 3.0 Gbit/s Serial Attached SCSI and 3.0 Gbit/s Serial ATA II performance to host adapter, workstation, and server designs. The controller supports internal storage devices, which allows you to use a system that supports enterprise-class SAS drives and desktop-class SATA II drives. Each ServeRAID-MR10i

controller can connect to drives directly. Simplified cabling between devices is an additional benefit.

This controller is based on the LSISAS1078 RAID On-a-Chip (ROC) device. This device is compliant with the Fusion-MPT architecture and provides a PCI Express x8 interface.

The controller integrates eight high-performance SAS/SATA II PHYs and a PCI Express bus master DMA core. Each of the eight PHYs is capable of 3.0 Gbit/s SAS link rates and 3.0 Gbit/s SATA II link rates.

The LSISAS1078 RAID-on-chip (ROC) device provides an eight-lane, 2.5-Gbit/s PCI Express host interface, eight 3.0 Gbit/s SAS ports or SATA ports, and a full-featured, hardware-based RAID implementation. The LSISAS1078 ROC device integrates a high-speed DDR/DDR2 SDRAM interface with a hardware RAID assist engine for parity calculations. The LSISAS1078 ROC device provides the maximum benefits of a RAID system and enables you to configure the system to satisfy your system requirements.

The LSISAS1078 ROC device increases system performance and provides fault-tolerant data storage. The LSISAS1078 ROC supports data striping across multiple disks, which reduces disk access time because multiple disks simultaneously read or write data. The LSISAS1078 ROC device backs up data with either data mirroring or a parity block. Either backup method enables you to recover lost data in the event of a disk failure. You can select the data backup method that best suits your needs. A hardware RAID assist exclusive-OR (XOR) engine speeds parity generation and checking and reduces systemaccess times.

The ServeRAID-MR10i controller supports the SAS protocol as described in the *Serial Attached SCSI Standard*, *version 1.1*. The controller also supports the Serial ATA II (SATA II) protocol defined by the *Serial ATA Specification, Version 1.0a*, and the *Serial ATAII; Extension to the Serial ATA Specification, Version 1.1*. SATA II is an extension to SATA 1.0a. In addition, the controller supports the following SATA II features:

- 3 Gbit/s SATA II
- Staggered spin-up
- Hot plug
- Native command queuing
- Activity and fault indicators for each PHY
- Port Selector (for dual-port drives)

Each port on the ServeRAID-MR10i controller supports SAS devices, SATA II devices, or both using SSP, SMP, STP, and SATA II. SSP enables communication with other SAS devices. SATA II enables the controller to communicate with other SATA II devices.

## <span id="page-20-0"></span>**1.4 Configuration Scenarios**

There are two main scenarios in which you can use the ServeRAID-MR10i controller:

- **Low-end, internal SATA II configuration:** In this configuration, use the RAID controller as a high-end SATA II compatible controller that connects up to eight disks either directly or through a port expander. This configuration is mostly for low-end or entry servers. Enclosure management is provided through out-of-band  $I<sup>2</sup>C$  bus. Side bands of both types of internal SAS connectors support the SFF-8485 (SGPIO) interface.
- **Midrange internal SAS configuration:** This is like the internal SATA II configuration, but with high-end disks. This is more suitable for low-range to midrange servers.

[Figure 1.1](#page-21-0) shows a direct-connect configuration. The Inter-IC ( $I^2C$ ) interface communicates with peripherals. The external memory bus provides a 32-bit memory bus, parity checking, and chip select signals for pipelined synchronous burst static random access memory (PSBRAM), nonvolatile static random access memory (NVSRAM), and Flash ROM.

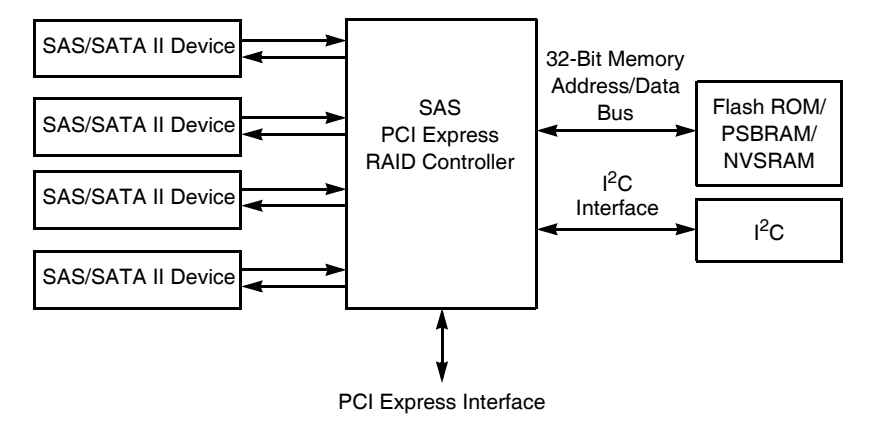

<span id="page-21-0"></span>**Figure 1.1 Example of a SAS Direct-Connect Application**

[Figure 1.2](#page-21-1) shows an example of the ServeRAID-MR10i controller configured with an LSISASx12 expander that is connected to SAS disks, SATA II disks, or both.

### <span id="page-21-1"></span>**Figure 1.2 Example of a ServeRAID-MR10i Controller Configured with an LSISASx12 Expander**

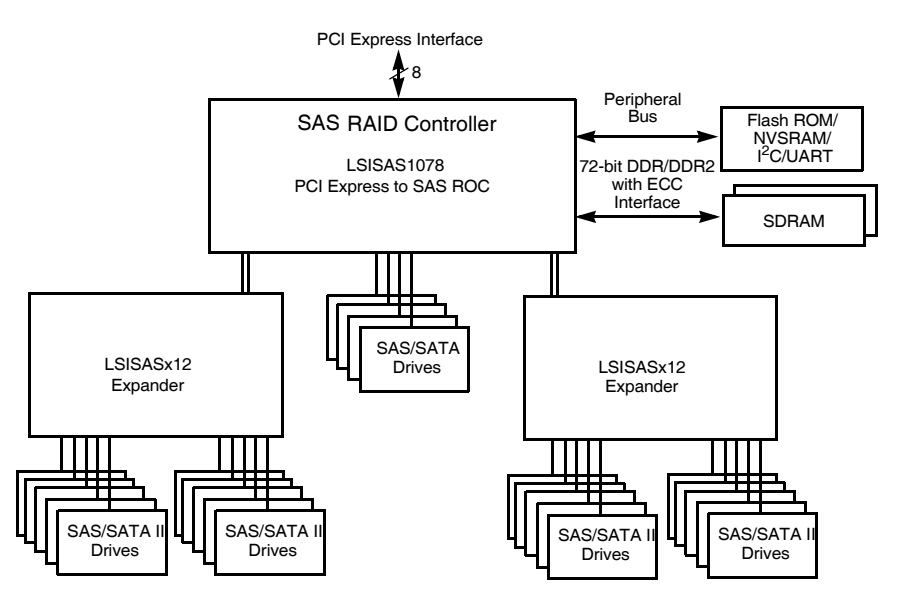

### <span id="page-22-0"></span>**1.4.1 Number of Physical Disks Supported**

Your configuration planning for the ServeRAID-MR10i controller depends in part on the number of physical disks that you want to use in a RAID array. The number of drives in an array determines the RAID levels that can be supported. Only one RAID level can be assigned to each virtual disk. [Table 1.1](#page-22-2) shows the minimum and maximum number of drives required for each RAID level.

| <b>RAID</b><br>Level | Minimum # of<br><b>Physical Drives</b> | Maximum # of<br><b>Physical Drives</b> |
|----------------------|----------------------------------------|----------------------------------------|
| n                    |                                        | 16                                     |
|                      | 2                                      | 2                                      |
| 5                    | 3                                      | 16                                     |
| 6                    | 3                                      | 16                                     |
| 10                   | 4                                      | 16                                     |
| 50                   | 6                                      | 32                                     |
| 60                   | 6                                      | 32                                     |

<span id="page-22-2"></span>**Table 1.1 Physical Drives Required for Each RAID Level**

## <span id="page-22-1"></span>**1.5 Benefits of the SAS Interface**

SAS is a serial, point-to-point, enterprise-level device interface that leverages the proven SCSI protocol set. SAS combines the advantages of SATA II, SCSI, and Fibre Channel, and is the future mainstay of the enterprise and high-end workstation storage markets. SAS offers a higher bandwidth per pin than parallel SCSI, and it improves signal and data integrity.

The SAS interface uses the proven SCSI command set to ensure reliable data transfers, while providing the connectivity and flexibility of point-to-point serial data transfers. The serial transmission of SCSI commands eliminates clock-skew challenges. The SAS interface provides improved performance, simplified cabling, smaller connectors, lower pin count, and lower power requirements when compared to parallel SCSI.

The controller leverages a common electrical and physical connection interface that is compatible with Serial ATA technology. The SAS protocols and the SATA II protocols use a thin, 7-wire connector instead of the 68-wire SCSI cable or 26-wire ATA cable. The SAS/SATA II connector and cable are easier to manipulate, allow connections to smaller devices, and do not inhibit airflow. The point-to-point SATA II architecture eliminates inherent difficulties created by the legacy ATA master-slave architecture, while maintaining compatibility with existing ATA firmware.

### <span id="page-23-0"></span>**1.5.1 PCI Express Architecture**

PCI Express is a local bus system designed to increase data transfers without slowing down the central processing unit (CPU). You can install the ServeRAID-MR10i PCI Express RAID controller in PCI Express computer systems with a standard bracket type. With these adapters in your system, you can connect SCSI devices and SATA II devices over the bus.

PCI Express goes beyond the PCI specification in that it is intended as a unifying I/O architecture for various systems: desktops, workstations, mobile, server, communications, and embedded devices.

### <span id="page-23-1"></span>**1.5.2 Operating System Support**

The ServeRAID-MR10i controllers supports the following operating systems:

- Microsoft® Windows® 2000, Windows Server 2003, Windows Server 2008
- Red Hat® Enterprise Linux™ version 4 and version 5
- SUSE Linux Enterprise Server version 9 and version 10
- Novell<sup>®</sup> NetWare<sup>®</sup> 6.5
- SCO™ OpenServer® 6.0.0
- SCO UnixWare™ 7.1.4
- VMWare® ESX 3.0 and ESX 3.5

To download the latest operating system drivers, you can access [http://www.ibm.com/systems/support/.](http://www.ibm.com/systems/support/)

The ServeRAID-MR10i controller uses Fusion-MPT™ architecture for all major operating systems, thinner drivers, and better performance.

# <span id="page-24-0"></span>**1.6 Summary of the ServeRAID-MR10i SAS/SATA Controller Characteristics**

This section provides a summary of the features and benefits of the ServeRAID-MR10i SAS/SATA controller. It contains information on SAS features, SATA II features, PCI performance, integration, usability, and flexibility.

The ServeRAID-MR10i controller includes the following features:

- PCI Express x8 lane width
- PCI Express performance up to 2.5 Gbits/s per lane
- Support for 128-, 256-, or 512-Mbyte DDR2 667 MHz on-board SDRAM intelligent battery backed module
- Two internal connectors
- Support for RAID levels 0, 1, 5, 6, 10, 50, and 60
- Advanced array configuration and management utilities
- Online RAID level migration
- Drive migration
- Drive roaming
- Media scan
- No reboot necessary after expansion
- More than 200 Qtags per array
- Hardware clustering support on the board
- User-specified rebuild rate
- 32-Kbyte nonvolatile random access memory (NVRAM) for storing RAID system configuration information; the MegaRAID SAS firmware is stored in flash ROM for easy upgrade.

### <span id="page-25-0"></span>**1.6.1 SAS Features**

The following list describes the SAS features of the ServeRAID-MR10i controller:

- Provides eight fully independent PHYs
- Supports 3.0 Gbit/s SAS data transfers per PHY
- Supports SSP to enable communication with other SAS devices
- Supports SMP to communicate topology management information
- Provides a serial, point-to-point, enterprise-level storage interface
- Simplifies cabling between devices
- Provides a scalable interface that supports up to 122 devices through the use of expanders
- Supports wide ports consisting of 2, 3, or 4 PHYs within a single quad port
- Supports narrow ports consisting of a single PHY
- Transfers data using SCSI information units

### <span id="page-25-1"></span>**1.6.2 SAS Array Limitations**

This section describes the array limitations of the ServeRAID-MR10i controller. These include limitations such as the number of physical disks supported, the maximum number of disks per controller, and the maximum number of virtual disks allowed per controller.

[Table 1.2](#page-25-2) lists the array limitations for the controller.

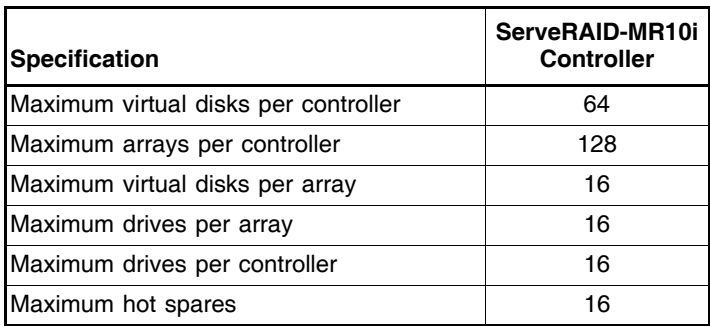

#### <span id="page-25-2"></span>**Table 1.2 ServeRAID-MR10i Controller Array Limitations**

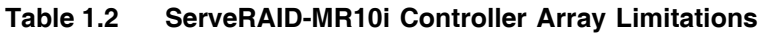

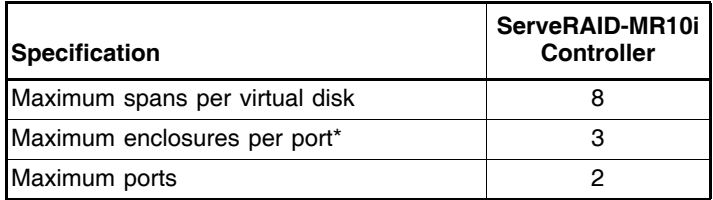

\* - Assumes one Storage Enclosure Processor (SEP) per enclosure.

The ServeRAID-MR10i controller supports 64-bit logical block addressing (LBA), which makes it possible to connect a large number of drives to the RAID controller, directly and through expanders. However, the actual number of drives that you can attach depends on the limits listed in [Table 1.2](#page-25-2) rather than by actual RAID volume capacity.

The maximum numbers in [Table 1.2](#page-25-2) depend on how many physical devices you have connected to the controller. For example, the maximum number of arrays per controller is equal to the number of physical disks supported by the controller up to the limit of 128 arrays per controller. The ServeRAID-MR10i controller supports up to 240 physical disks, but the maximum number of arrays is limited to 128.

Though you can have up to 16 virtual disks per array, and up to 64 arrays per ServeRAID-MR10i controller, there is a limit of 64 virtual disks per controller. Because of this constraint, the 32 arrays cannot all contain 16 virtual disks at the same time.

Note: The maximum number of hot spares per array is equal to the maximum number of drives per array.

### <span id="page-26-0"></span>**1.6.3 SATA II Features**

The following list describes the SATA II features of the ServeRAID-MR10i controller:

- Supports SATA II data transfers of 3.0 Gbits/s
- Supports STP data transfers of 3.0 Gbits/s
- Provides a serial, point-to-point storage interface
- Simplifies cabling between devices
- Eliminates the master-slave construction used in parallel ATA
- Allows addressing of multiple SATA II targets through an expander
- Allows multiple initiators to address a single target (in a fail-over configuration) through an expander

### <span id="page-27-0"></span>**1.6.4 PCI Express Performance**

The following list describes the PCI Express performance features of the ServeRAID-MR10i controller:

- Provides a PCI Express interface that:
	- Supports a dedicated PCI Express bus
	- Supports x8 lane configuration
	- Supports transfer rates of up to 2.5 Gbits/s per lane
	- Complies with the *PCI Express Specification*, *Revision 1.0a*
- Provides unequaled performance through the Fusion-MPT architecture
- Provides high throughput and low CPU utilization to offload the host processor

### <span id="page-27-1"></span>**1.6.5 Usability Features**

The following list describes the usability features of the ServeRAID-MR10i controller:

- Simplifies cabling with point-to-point, serial architecture
- Supports smaller, thinner cables that do not restrict airflow
- Provides drive spin-up sequencing control
- Provides up to two LED signals for each PHY to indicate link activity and faults
- Provides an  $I^2C$  interface for enclosure management
- Supports the internal SAS Sideband signal SFF-8485 (SGPIO) interface

### <span id="page-27-2"></span>**1.6.6 Flexibility Features**

These features increase the flexibility of the ServeRAID-MR10i controller:

- Supports a Flash ROM interface, a nonvolatile static RAM (NVSRAM) interface, and a pipelined synchronous burst SRAM (PSBRAM) interface
- Offers a flexible programming interface to tune I/O performance
- Allows mixed connections to SAS targets or SATA II targets
- Leverages compatible connectors for SAS connectors and SATA II connections
- Allows grouping of up to four PHYs in a single quad port to form a wide port
- Allows programming of the World Wide Name

### <span id="page-28-0"></span>**1.6.7 Drive Roaming**

Drive roaming occurs when the physical disks are changed to different ports on the same controller. When the drives are placed on different channels, the controller detects the RAID configuration from the configuration data on the drives.

Note: In a clustering environment, drive roaming is supported within the same channel only.

Configuration data is saved in both the NVRAM on the RAID controller and on the physical disks attached to the controller. This action maintains the integrity of the data on each drive, even if the drives have changed their target ID.

Note: If you move a drive that is being rebuilt, the rebuild operation will restart, not resume.

Follow these steps to use drive roaming:

- Step 1. Turn off all power to the server and all physical disks, enclosures, and system components. Disconnect the power cords from the system.
- Step 2. Open the host system by following the instructions in the host system technical documentation.
- Step 3. Move the drives to different positions on the backplane to change the targets.
- Step 4. Determine the SAS target requirements.
- Step 5. Perform a safety check.
	- a. Make sure that the drives are inserted correctly.
	- b. Close the cabinet of the host system.
- Step 6. Reconnect the power cords to the system.
- Step 7. Turn on the power to the system.

The controller then detects the RAID configuration from the configuration data on the drives.

### <span id="page-29-0"></span>**1.6.8 Drive Migration**

Drive migration is the transfer of a set of physical disks in an existing configuration from one controller to another. The drives must remain on the same channel and must be reinstalled in the same order as in the original configuration. The controller to which you migrate the drives cannot have an existing configuration.

- Note: Only complete configurations can be migrated; individual virtual disks cannot be migrated.
- Note: Drive roaming and drive migration cannot be supported at the same time.

Follow these steps to migrate drives:

- Step 1. Make sure that you clear the configuration on the system to which you migrate the drives, to prevent a configuration data mismatch between the physical disks and the NVRAM.
	- Note: When you migrate drives, move only the disks that make up the virtual disk (not all of the physical disks in an array), so you do not see an NVRAM mismatch error (providing a configuration is on the destination controller). The NVRAM mismatch error appears only if you move all of the physical drives to the other controller.
- Step 2. Turn off all power to the server and all physical disks, enclosures, and system components. Disconnect the power cords from the systems.
- Step 3. Open the host system by following the instructions in the host system technical documentation.
- Step 4. Remove the SAS cable connectors from the internal drives that you want to migrate.
	- a. Make sure that pin 1 on the cable matches pin 1 on the connector.
	- b. Make sure that the SAS cables conform to all SAS specifications.
- Step 5. Remove the physical disks from the first system, and insert them into drive bays on the second system.
- Step 6. Connect the SAS cables to the physical disks in the second system.
- Step 7. Determine the SAS target requirements.
- Step 8. Perform a safety check.
	- a. Make sure that all of the cables are attached correctly.
	- b. Make sure that the RAID controller is installed correctly.
	- c. Close the cabinet of the host system.
- Step 9. Reconnect the power cords to the system.

Step 10. Turn on the power to the system.

The controller detects the RAID configuration from the configuration data on the drives.

# <span id="page-30-0"></span>**1.7 Hardware Specifications**

You can install the ServeRAID-MR10i controller in a computer with a mainboard that has a PCI Express slot. [Table 1.3](#page-30-1) describes the hardware configuration features for the ServeRAID-MR10i controller.

<span id="page-30-1"></span>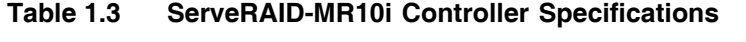

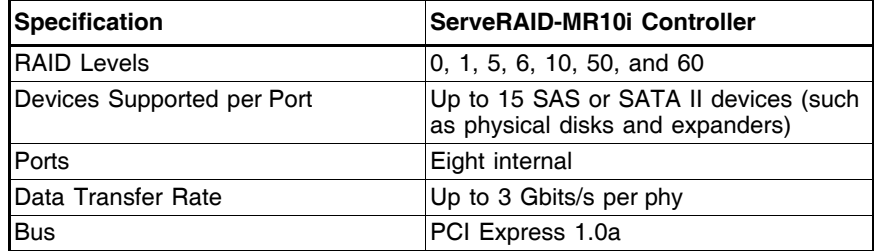

| <b>Specification</b>                             | ServeRAID-MR10i Controller                                                                              |
|--------------------------------------------------|----------------------------------------------------------------------------------------------------|
| Cache Function                                   | Write-back, write-through, adaptive<br>read ahead, non-read ahead,<br>read ahead, cache I/O, direct I/O |
| Multiple Virtual Disks/<br>Arrays per Controller | Up to 40 virtual disks per controller or<br>per logical array                                           |
| <b>Online Capacity Expansion</b>                 | Yes                                                                                                    |
| Dedicated and Global Hot Spares                  | Yes                                                                                                    |
| Hot Swap Devices Supported                       | Yes                                                                                                    |
| Non-Disk Devices Supported                       | Yes                                                                                                    |
| Mixed Capacity Physical Disks<br>Supported       | Yes                                                                                                    |
| Number of Internal Connectors                    | Two x8 Mini SAS 4i ports                                                                                |
| Hardware Exclusive OR (XOR)<br>Assistance        | Yes                                                                                                    |
| Direct I/O                                       | Yes                                                                                                    |
| Architecture                                     | Fusion-MPT                                                                                              |

**Table 1.3 ServeRAID-MR10i Controller Specifications (Cont.)** 

# <span id="page-31-0"></span>**1.8 Technical Support**

See the *Warranty and Support Information* document for information about the technical support available for this product.

# <span id="page-32-1"></span><span id="page-32-0"></span>**Chapter 2 ServeRAID-MR10i SAS/SATA Controller Hardware Installation**

This chapter describes the procedures used to install the ServeRAID-MR10i SAS/SATA Controller. It consists of the following sections:

- [Section 2.1, "Requirements"](#page-32-2)
- [Section 2.2, "Quick Installation"](#page-33-0)
- [Section 2.3, "Detailed Installation"](#page-33-1)
- [Section 2.4, "SAS Device Cables"](#page-37-0)
- [Section 2.5, "Replacing a Failed Controller Containing Data in the](#page-40-0)  [IBBU"](#page-40-0)
- [Section 2.6, "After Installing the ServeRAID-MR10i Controller"](#page-41-0)

## <span id="page-32-2"></span>**2.1 Requirements**

The following items are required for installation:

- A ServeRAID-MR10i SAS/SATA Controller
- A host system with an available PCI Express expansion slot
- The *ServeRAID-MR Support* CD, containing the drivers and documentation
- The necessary internal cables
- SAS physical disks or SATA II physical disks (Mechanical or Solid State Devices, SSDs)
	- Note: For optimal performance, use an uninterruptible power supply.

## <span id="page-33-0"></span>**2.2 Quick Installation**

The following steps are for quick ServeRAID-MR10i controller installation. These steps are for experienced computer users/installers. [Section 2.3, "Detailed Installation,"](#page-33-1) contains the steps for all others to follow.

- Step 1. Review all safety information provided with the server. Turn off the server and all attached devices, and unplug the server and the device power cords.
- Step 2. Open the cabinet of the host system by following the instructions in the host system technical documentation.
- Step 3. Check the intelligent Battery Backup Unit (iBBU) on the controller.
- Step 4. Install the ServeRAID-MR10i controller in the computer and connect the SAS devices or SATA II devices to it. Make sure that the cables you use conform to all specifications.
- Step 5. Perform a safety check.
	- a. Make sure that all cables are properly attached
	- b. Make sure that the ServeRAID-MR10i controller is installed correctly
	- c. Close the cabinet of the host system
- Step 6. Reconnect the power cords to the system and to all of the attached devices.
- Step 7. Turn on the power to the system after you complete the safety check.

# <span id="page-33-1"></span>**2.3 Detailed Installation**

This section provides detailed instructions for installing a ServeRAID-MR10i controller.

Step 1. Unpack the ServeRAID-MR10i Controller

Unpack and remove the ServeRAID-MR10i controller. Inspect it for damage. If it appears damaged, or if any of the following items are missing, contact your place of purchase. The ServeRAID-MR10i controller is shipped with the following items:

- The *ServeRAID-MR Support* CD containing MegaRAID® drivers for supported operating systems, an electronic version of this *User's Guide*, and other related documentation
- Warranty information
- Step 2. Turn off the Power to the System

Review all safety information provided with the computer. Turn off the computer, unplug the power cords from the power supplies, disconnect the computer from the network, and remove the computer cover. See the documentation provided with the computer for instructions. Before you install the controller, make sure that the computer is disconnected from the power and from any networks.

Step 3. Review the ServeRAID-MR10i Controller Connectors

Refer to [Chapter 3, "ServeRAID-MR10i SAS/SATA Controller](#page-42-0)  [Characteristics"](#page-42-0) for a diagram of the ServeRAID-MR10i controller with its connectors.

Step 4. Review the Controller Limitations

Review [Section 1.2.1, "Controller Limitations"](#page-18-3) before you install the controller in the system.

Step 5. Check the Intelligent Battery Backup Unit

Make sure that the iBBU is present.

Step 6. Install the ServeRAID-MR10i Controller

Select a PCI Express slot and align the controller's PCI Express bus connector to the slot. Press down gently but firmly to make sure that the card is properly seated in the slot. Secure the bracket to the computer chassis.

[Figure 2.1](#page-35-0) shows the installation of the ServeRAID-MR10i controller in a PCI Express slot.

Note: Some PCI-E slots support PCI-E graphics cards only; if a RAID controller is installed on those PCI-E slots, it will not function.

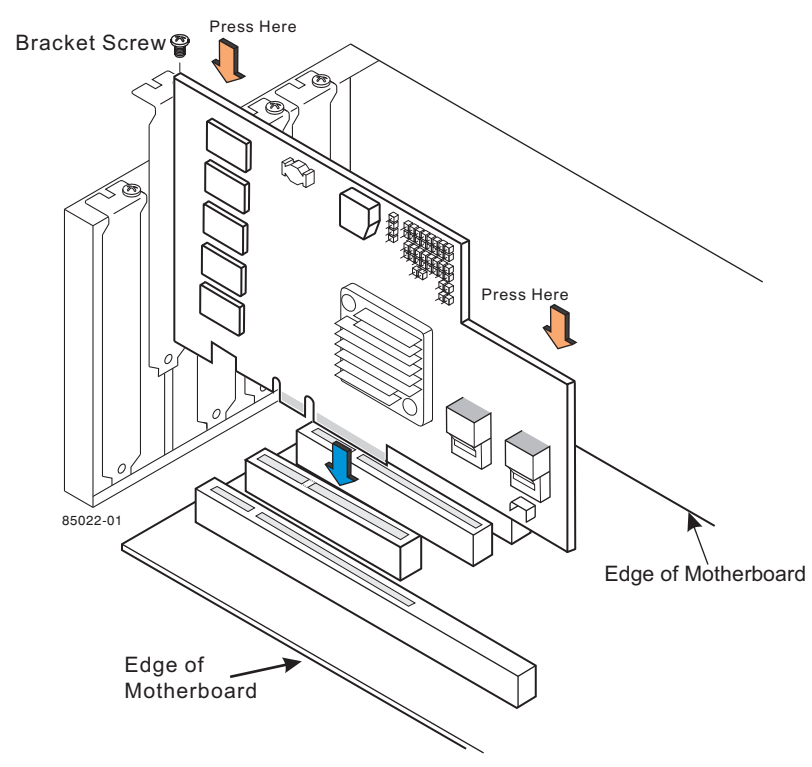

#### <span id="page-35-0"></span>**Figure 2.1 Installing the ServeRAID-MR10i Controller in a PCI Express Slot**

Step 7. Configure and Install the SAS Devices, the SATA II Devices, or Both, in the Host Computer Case

> Refer to the documentation for the devices for any preinstallation configuration requirements.

Step 8. Connect the SAS Devices, the SATA II Devices, or Both, to the **Controller** 

> Use SAS cables to connect SAS devices, SATA II devices, or both to the ServeRAID-MR10i controller. Refer to [Section 2.4,](#page-37-0)  ["SAS Device Cables"](#page-37-0) for SAS cable information. Refer to [Section 2.4.1, "Connecting the ServeRAID-MR10i RAID](#page-39-0)  [Controller to Physical Disks," page 2-8](#page-39-0) for details on connecting the controller to physical disks and expanders.

> The maximum cable length is six meters. You can connect one device per SAS PHY unless you use an expander.
System throughput problems can occur if the SAS cables are not the correct type. To minimize the potential for problems:

- a. Use cables no longer than six meters (using shorter cables is preferred)
- b. Use cables that meet the SAS specification
- c. Route the SAS cables carefully
- Step 9. Turn on the Power to the System

Reinstall the computer cover, and reconnect the AC power cords. Turn on the power to the computer. Make sure that the power is turned on to the SAS devices and the SATA II devices before or at the same time as the host computer. If the power is turned on to the computer before it is turned on to the devices, the computer might not recognize the devices.

During boot, a BIOS message appears. The firmware takes several seconds to initialize. The configuration utility prompt times out after several seconds. The second portion of the BIOS message displays the ServeRAID-MR10i controller number, firmware version, and cache SDRAM size. The numbering of the controller follows the PCI slot scanning order used by the host mainboard.

Step 10. Run the WebBIOS Configuration Utility

Run the WebBIOS Configuration Utility to configure the physical arrays and the logical drives. When the message Press <Ctrl><H> for WebBIOS appears on the screen, press CTRL+H immediately to run the utility.

Step 11. Install the Operating System Driver

The RAID controller can operate under various operating systems. To operate under these operating systems, you must install the software drivers.The *ServeRAID-MR Support* CD includes software drivers for the supported operating systems, and documentation. You can download the latest drivers at [h](http://www.lsilogic.com/cm/DownloadSearch.do)[ttp://www.ibm.com/systems/support/.](http://www.ibm.com/systems/support/) For updates, click **Downloads and drivers**.

For details on installing the driver, refer to the *ServeRAID-MR Device Driver Installation User's Guide* on the *ServeRAID-MR Support* CD. Be sure to use the latest Service Packs provided by the operating system manufacturer and to review the readme file that accompanies the driver.

# **2.4 SAS Device Cables**

This section describes the cables used on the RAID controller and provides step-by-step instructions for connecting SAS physical disks and/or SATA II physical disks to the controller. The SAS protocols and SATA II protocols use a thin, 7-wire connector instead of the 68-wire SCSI cable or 26-wire ATA cable.

Note: Use only straight SAS cables, not cross-over SAS cables.

[Figure 2.2](#page-37-0) displays the SAS cable that connects the internal connectors on a RAID controller to SAS drives.

#### <span id="page-37-0"></span>**Figure 2.2 Internal SAS Cable for Connection to SAS Physical Disks or SATA II Physical Disks**

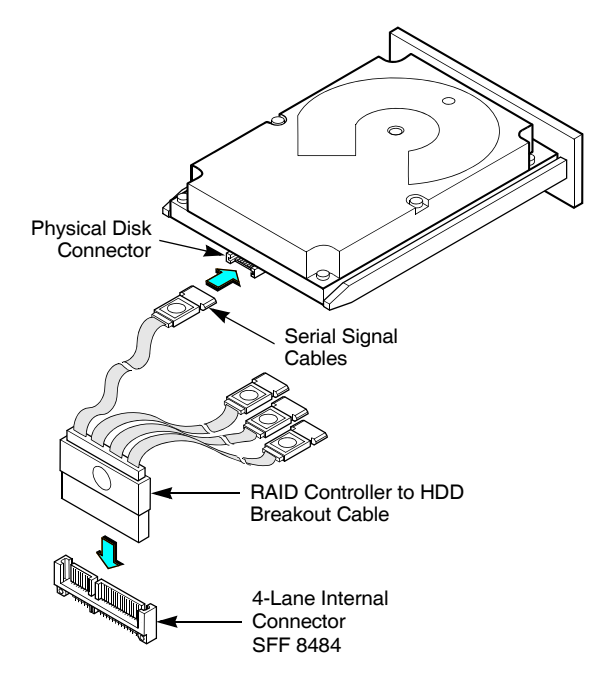

[Figure 2.3](#page-38-0) displays the SATA II device plug connector used to connect a RAID controller with internal connectors to the host receptable

connector on a backplane. A SATA II connector consists of a signal connector and a power connector.

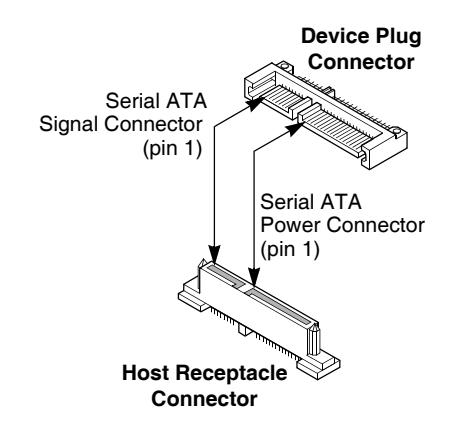

<span id="page-38-0"></span>**Figure 2.3 SATA II Connectors**

[Figure 2.4](#page-39-0) shows SAS connectors and SATA II connectors on SAS physical disks and SATA II physical disks, respectively. Cables are used for connection between internal connectors on the RAID controller and connectors on SAS drives and/or SATA II drives, respectively. Both SAS physical disks and SATA II physical disks can connect to SAS backplane receptable connectors. The difference between the SAS connector and SATA II connector is the bridge between the SAS primary physical link and the power connector on the SAS controller, which the SATA II connector does not have.

Note: SAS backplane connectors can accept SAS physical disks or SATA II physical disks, but SATA II backplane connectors *cannot* accept SAS drives.

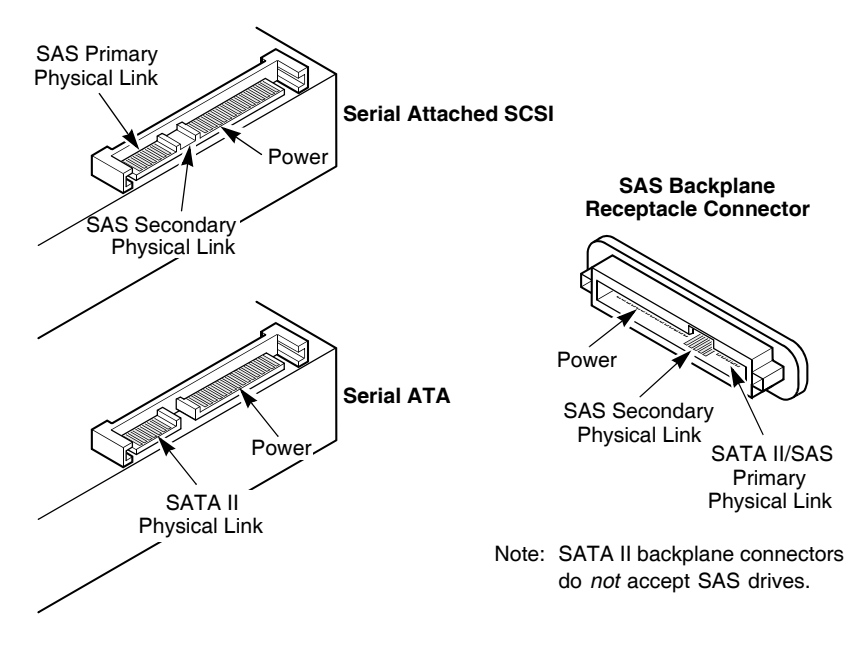

#### <span id="page-39-0"></span>**Figure 2.4 SAS Plugs, SATA II Plugs, and SAS Backplane Receptacle Connector**

## **2.4.1 Connecting the ServeRAID-MR10i RAID Controller to Physical Disks**

This subsection provides step-by-step instructions for connecting the ServeRAID-MR10i controller to the SAS physical disks and SATA II physical disks. [Figure 2.5](#page-40-0) shows how to connect the internal SAS cable from the controller to the physical disks.

Follow these steps to connect the ServeRAID-MR10i controller with internal connectors to a physical disk.

- Step 1. Plug the connector on the internal cable into the internal connector on the controller.
- Step 2. Plug the connector on the other end of the internal cable into the connector on the SAS physical disk or the SATA II physical disk.
- Step 3. If you have another physical disk, connect it to another plug on the internal cable.

You can connect other devices if the cable has more connectors.

#### <span id="page-40-0"></span>**Figure 2.5 Connecting the ServeRAID-MR10i SAS/SATA Controller with Internal Connectors to a Physical Disk**

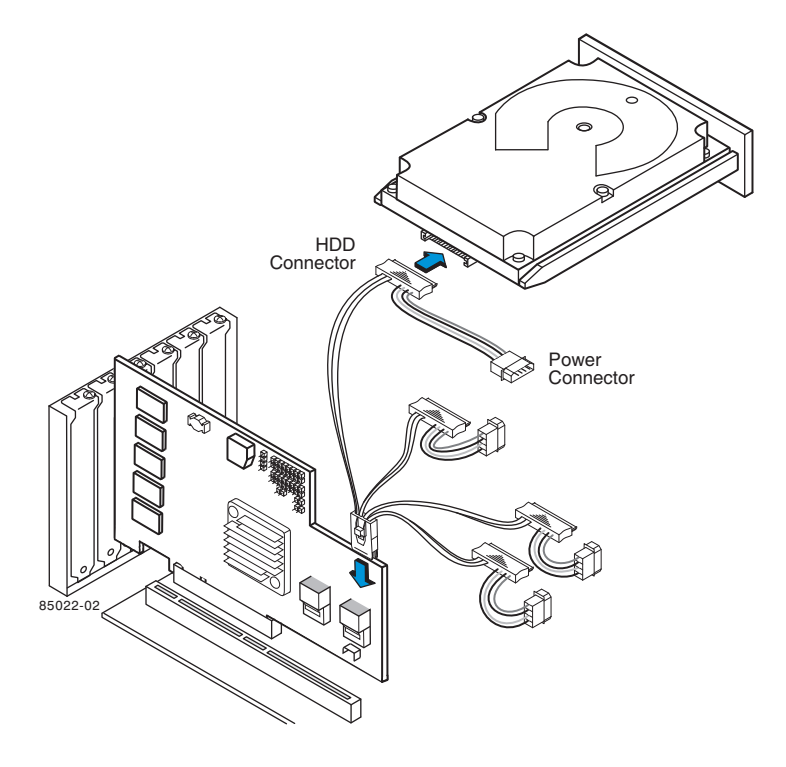

# **2.5 Replacing a Failed Controller Containing Data in the IBBU**

The ServeRAID-MR10i intelligent Battery Backup Unit is a cache memory module with an integrated battery pack. The module provides an uninterrupted power source to the module if power is unexpectedly interrupted while cached data is still present. If the power failure is the result of the ServeRAID-MR10i controller itself failing, then the iBBU can be moved to a new controller and the data can be recovered. The replacement controller must have a cleared configuration.

Note: See the *Warranty and Support Information* document for the replacement battery part number and battery-disposal instructions.

Follow these steps to replace a failed controller with data in the transportable battery backup unit.

- Step 1. Review all safety information provided with the server; then, power down the server and the drives.
- Step 2. Remove the failed controller from the system.
- Step 3. Remove the iBBU from the failed controller.
- Step 4. Insert the iBBU into the replacement controller.
- Step 5. Insert the replacement controller into the system.
- Step 6. Turn on the power to the system.

The controller then reads the disk configuration into NVRAM and flushes cache data to the virtual disks.

Note: See [Section 5.1, "Installing the iBBU on the ServeRAID-](#page-52-0)[MR10i Controller"](#page-52-0) for installation instructions for the iBBU.

# **2.6 After Installing the ServeRAID-MR10i Controller**

After the ServeRAID-MR10i controller installation, you must configure the ServeRAID-MR10i controller and install the operating system driver. The *ServeRAID-MR Software User's Guide* instructs you on the configuration options and how to set them on your ServeRAID-MR10i controller. The *ServeRAID-MR Device Driver Installation User's Guide* provides detailed installation instructions for operating system drivers.

# **Chapter 3 ServeRAID-MR10i SAS/SATA Controller Characteristics**

This chapter describes the characteristics of the ServeRAID-MR10i SAS/SATA Controller. It consists of the following sections:

- [Section 3.1, "ServeRAID-MR10i SAS/SATA Controller"](#page-42-0)
- [Section 3.2, "ServeRAID-MR10i Controller Characteristics"](#page-44-0)
- [Section 3.3, "Technical Specifications"](#page-45-0)

# <span id="page-42-0"></span>**3.1 ServeRAID-MR10i SAS/SATA Controller**

The ServeRAID-MR10i SAS/SATA Controller is a dual PHY, SAS PCI Express adapter and is used in a system with a PCI Express slot. PCI Express goes beyond the PCI specification in that it is intended as a unifying I/O architecture for various systems: desktops, workstations, mobile, server, communications, and embedded devices.

The following subsections provide graphics and connector information for the ServeRAID-MR10i controller.

The ServeRAID-MR10i PCI Express Disk Array Storage Adapter has one LSISAS1078 ROC (RAID-on-chip) processor that controls eight internal SAS/SATA ports through two SAS 4x internal connectors.

This subsection provides the board layout and connector information for the ServeRAID-MR10i controller, which has eight internal SAS/SATA connectors. [Figure 3.1](#page-43-0) displays the connectors on the controller, while [Table 3.1](#page-43-1) describes them.

<span id="page-43-0"></span>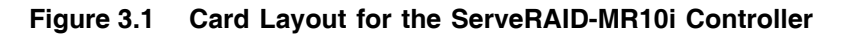

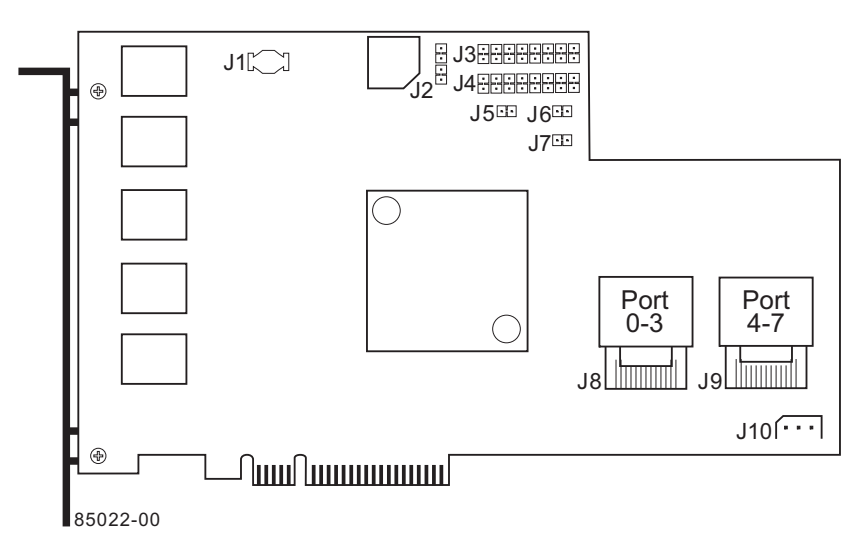

<span id="page-43-1"></span>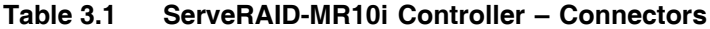

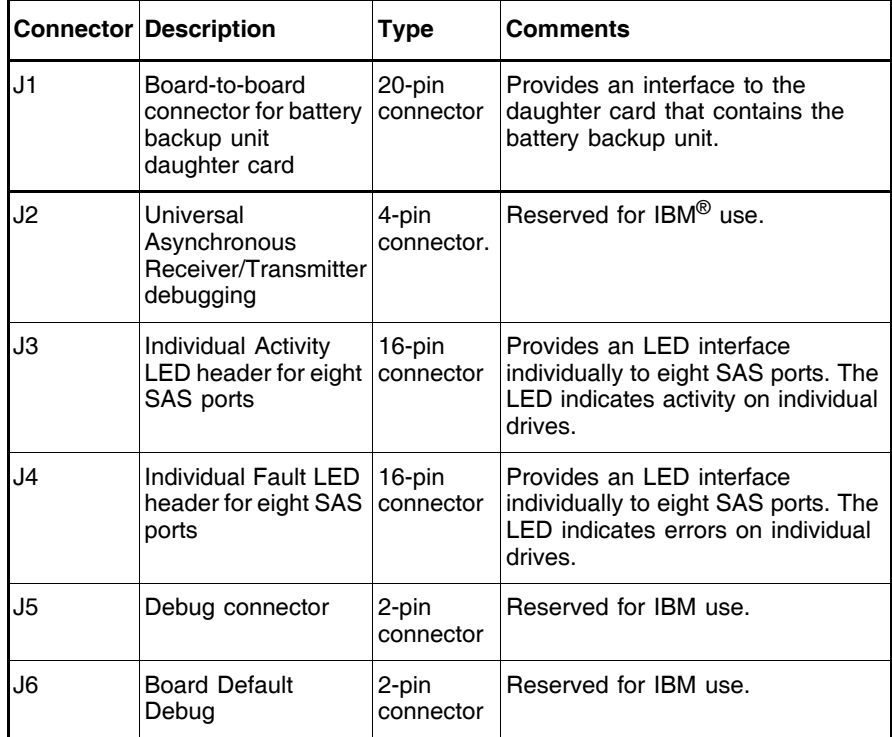

|     | <b>Connector Description</b>                                                | <b>Type</b>                 | <b>Comments</b>                                                                                                    |
|-----|-----------------------------------------------------------------------------|-----------------------------|----------------------------------------------------------------------------------------------------|
| J7  | Cache Write<br>Pending LED                                                  | 2-pin<br>connector          | The connector for the enclosure<br>LED. It provides a signal that<br>indicates when the on-board cache<br>contains data and a write from the<br>cache to the physical disks is<br>pending. Optional. |
| J8  | Ports $0 - 3$                                                               | x8 SAS<br>Ports             | The x8 Mini SAS 4i ports connect<br>the cables from the RAID controller<br>to SAS or SATA II physical drives<br>or to a SAS expander.                                                                |
| J9  | Ports 4-7                                                                   | x8 SAS<br>Ports             | The x8 Mini SAS 4i ports connect<br>the cables from the RAID controller<br>to SAS or SATA II physical drives<br>or to a SAS expander.                                                                |
| J10 | <b>IPMI-style SMBus</b><br>(System Manage-<br>ment)/l <sup>2</sup> C header | 3-pin<br>shielded<br>header | Provides enclosure management<br>support.                                                                                                    |

**Table 3.1 ServeRAID-MR10i Controller – Connectors (Cont.)** 

# <span id="page-44-0"></span>**3.2 ServeRAID-MR10i Controller Characteristics**

[Table 3.2](#page-44-1) shows the general characteristics for the ServeRAID-MR10i controller.

<span id="page-44-1"></span>**Table 3.2 ServeRAID-MR10i Characteristics**

| <b>IFlash</b><br><b>ROM</b> <sup>1</sup> | <b>Serial</b><br>EEPROM <sup>2</sup> | <b>SAS Data Transfers</b> | <b>SCSI Features</b>                                   | <b>SCSI</b><br>Termination |
|------------------------------------------|--------------------------------------|---------------------------|--------------------------------------------------------|----------------------------|
| <b>Yes</b>                               | Yes                                  | Up to 3 Gbits/s per port  | Plug and Play<br>Scatter/Gather<br><b>Activity LED</b> | Active                     |

1. For boot code and firmware.

2. For BIOS configuration storage.

The ServeRAID-MR10i controller ensures data integrity by intelligently validating the compatibility of the SAS domain. The controller uses Fusion-MPT architecture, which allows for thinner drivers and better performance.

# <span id="page-45-0"></span>**3.3 Technical Specifications**

The design and implementation of the ServeRAID-MR10i controller minimizes electromagnetic emissions, susceptibility to radio frequency energy, and the effects of electrostatic discharge. The controller carries the following marks and certifications:

- CE mark
- C-Tick mark
- FCC Self-Certification logo
- Canadian Compliance Statement
- Korean MIC
- Taiwan BSMI
- Japan VCCI

In addition, the adapter meets the requirements of CISPR Class B.

The ServeRAID-MR10i controller and the intelligent Battery Backup Unit (iBBU) are CSA C22.2 No. 60950-1, UL 60950-1 First Edition listed Accessory, UL file number E257743.

### **3.3.1 Storage Adapter Specifications**

[Table 3.3](#page-45-1) lists the specifications for the ServeRAID-MR10i controller.

<span id="page-45-1"></span>**Table 3.3 ServeRAID-MR10i Controller Specifications**

| <b>Specification</b>                                                                | ServeRAID-MR10i Controller                                                    |
|-------------------------------------------------------------------------------------|-------------------------------------------------------------------------------|
| Processor<br>(PCI Express Host<br>Controller to PCI<br>Secondary I/O<br>Controller) | LSISAS1078 ROC device with Integrated PowerPC<br>processor                    |
| <b>Operating Voltage</b>                                                            | $+3.3$ V, $+12$ V                                                             |
| <b>Card Size</b>                                                                    | Standard height, half-length PCI Express adapter<br>card size (4.376" x 6.6") |
| Array Interface<br>to Host                                                          | PCI Express Rev 1.0a                                                          |

| <b>Specification</b>                                  | ServeRAID-MR10i Controller                                                                                                    |
|-------------------------------------------------------|----------------------------------------------------------------------------------------------------|
| Type of Drives<br>Supported                           | Serial Attached SCSI (SAS) and Serial ATA II (SATA II)                                                                                                    |
| <b>PCI Express Bus</b><br>Data Transfer Rate          | • Up to 2.5 Gbits/s per lane<br>x8 lane width (with support for downshifting for<br>$\bullet$<br>motherboards with x1 and x4 connections)<br>Up to 2 Gbytes/s per direction for SAS x8 cards<br>$\bullet$<br>(4 Gbytes/s total) |
| Serial Port                                           | 3-pin RS232-compatible connector (for manufacturing<br>use only)                                                                                                    |
| <b>SAS Controller(s)</b>                              | One LSISAS1068 Single SAS controller                                                                                                    |
| <b>SAS Bus Speed</b>                                  | 3 Gbits/s                                                                                                    |
| <b>SAS Ports</b>                                      | Two SAS connectors with four SAS ports each                                                                                                    |
| Cache Configuration                                   | Integrated 128 Mbyte - 256 Mbyte Double Data Rate II<br>667 MHz SDRAM intelligent battery backup unit                                                                                                    |
| Size of Flash ROM<br>for Firmware                     | 4 Mbytes                                                                                                    |
| Nonvolatile Random<br><b>Access Memory</b><br>(NVRAM) | 32 Kbytes for storing RAID configuration                                                                                                    |

**Table 3.3 ServeRAID-MR10i Controller Specifications (Cont.)** 

## **3.3.2 Array Performance Features**

[Table 3.4](#page-46-0) shows the array performance features of the ServeRAID-MR10i controller.

<span id="page-46-0"></span>**Table 3.4 Array Performance Features**

| <b>Specification</b>                          | ServeRAID-MR10i Controller      |
|-----------------------------------------------|---------------------------------|
| <b>PCI Express Host Data Transfer</b><br>Rate | 2.5 Gbits/s per lane            |
| <b>IDrive Data Transfer Rate</b>              | 3.0 Gbits/s per lane            |
| <b>Maximum Scatter/Gathers</b>                | 26 elements                     |
| Maximum Size of I/O Requests                  | 6.4 Mbytes in 64 Kbyte stripes  |
| Maximum Queue Tags per Drive                  | As many as the drive can accept |

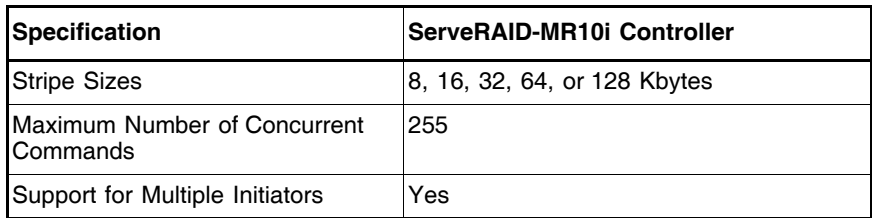

#### **Table 3.4 Array Performance Features (Cont.)**

### **3.3.3 Fault Tolerance**

[Table 3.5](#page-47-0) shows the fault tolerance features of the ServeRAID-MR10i controller.

<span id="page-47-0"></span>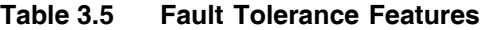

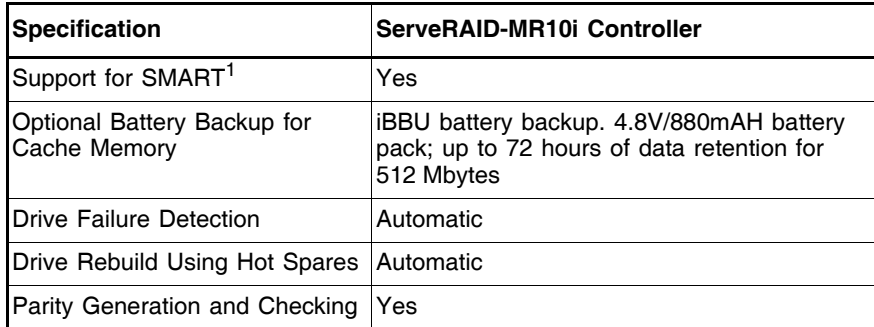

1. The Self Monitoring Analysis and Reporting Technology (SMART) detects up to 70 percent of all predictable disk drive failures. In addition, SMART monitors the internal performance of all motors, heads, and drive electronics.

## **3.3.4 Electrical Characteristics**

All power is supplied to the ServeRAID-MR10i controller through the PCI Express 3.3V rails and the 12V rail. Onboard switching regulator circuitry operating from the 3.3V rails and the 12V rail provide the necessary voltages. The following states determine the typical current consumption of the controller:

- State 1: During a hard reset
- State 2: During a disk stress test
- State 3: While sitting idle at the DOS prompt

The supply voltages are  $12V \pm 8$  percent (from PCI edge connector only) and  $3.3V \pm -9$  percent (from PCI edge connector only). [Table 3.6](#page-48-0) lists the power supply for the controller for each of the three states at the different voltages.

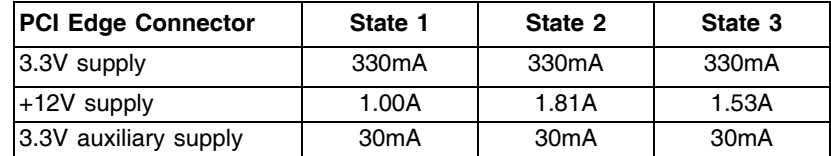

#### <span id="page-48-0"></span>**Table 3.6 Maximum Power Requirements**

+12V is used in the charging circuitry for the battery pack on the optional iBBU battery-backed daughter card. If the iBBU daughter card is mounted, the following power consumption figures apply:

- During trickle charging of the battery pack: N/A (no trickle charge for Li-ION)
- During fast charging of the battery pack: 230mA in +12V current

## **3.3.5 Operating and Non-operating Conditions**

For the ServeRAID-MR10i controller, the operating (thermal and atmospheric) conditions are:

- Relative humidity range is 5% to 90% noncondensing
- Airflow must be at least 200 linear feet per minute (LFPM) to avoid operating the Intel IOP333 processor above the maximum ambient temperature

The parameters for the non-operating (such as storage and transit) environment for the ServeRAID-MR10i controller are:

- Temperature range: -30° C to +80° C without the battery backup unit
- Temperature range:  $0^{\circ}$  C to  $+45^{\circ}$  C with the iBBU battery backup

## **3.3.6 Safety Characteristics**

The ServeRAID-MR10i controller meets or exceeds the requirements of UL flammability rating 94 V0. Each bare board is also marked with the supplier name or trademark, type, and UL flammability rating. The board is installed in a PCI Express bus slot, so all voltages are lower than the SELV 42.4 V limit.

# **Chapter 4 Introduction to the Intelligent Backup Battery Unit**

IBM® provides the intelligent Battery Backup Unit (iBBU) for use with its high-performance ServeRAID-MR10i SAS/SATA Controller. The battery backup unit protects the integrity of the cached data on RAID controller by providing backup power if there is a complete AC power failure or a brief power outage. The iBBU provides an inexpensive alternative to using an uninterruptible power supply (UPS).

Writing a block of data to cache memory is much faster than writing it to a storage device. The ServeRAID-MR10i controller then writes the cached data to the storage device when system activity is low or when the cache is getting full. The risk of using write-back cache is that the cached data can be lost if the AC power fails before it has been written to the storage device. This risk factor is eliminated when the ServeRAID-MR10i controller has an onboard iBBU.

The iBBU monitors the voltage level of the DRAM modules installed on the ServeRAID-MR10i controller. If the voltage drops below a predefined level, the battery backup module switches the memory power source from the controller to the iBBU. As long as the voltage level stays below the predefined value, the iBBU provides power for memory. If the voltage level returns to an acceptable level, the iBBU switches the power source back to the controller, and all incomplete writes to storage devices are completed with no data loss.

An *intelligent* BBU has built-in functionality to charge the battery pack automatically and to communicate battery status information such as voltage, temperature, and current, to the host computer system.

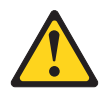

#### **CAUTION:**

**The battery is a nickel metal hydride battery. To avoid possible explosion, do not burn. Exchange only with the IBM-approved part. Recycle or discard the battery as instructed by local regulations. In the United States, IBM has a process for the collection of this battery. For information, call 1-800-426-4333. Have the IBM part number for the battery unit available when you call. (C007)**

# **Chapter 5 Installing the Intelligent Battery Backup Unit**

This chapter explains how to install the intelligent Battery Backup Unit (iBBU) on the ServeRAID-MR10i SAS/SATA Controller.

Attention: Electrostatic discharge can damage the iBBU and the controller on which it is installed. Always ground yourself and/or use a ground strap before you touch the controller or the iBBU. Perform all installation work at an ESD safe workstation that meets the requirements of EIA-625— "Requirements for Handling Electrostatic Discharge Sensitive Devices." Follow the ESD recommended practices in the latest revision of IPC-A-610.

The battery in the iBBU must recharge for at least six hours under normal operating conditions. To protect your data, the firmware changes the Write Policy to *write-through* until the battery unit is sufficiently charged. When the battery unit is charged, the RAID controller firmware changes the Write Policy to *write-back* to take advantage of the performance benefits of data caching.

The maximum ambient temperature for battery packs is  $0^{\circ}$  C to 45 $^{\circ}$  C.

Note: The temperature of the battery pack is typically 15–20 degrees higher than the ambient temperature during fast charge. For the fast charge circuit to complete a fast charge cycle, ambient temperature should be less than 40° C. If the ambient temperature is greater than  $40^{\circ}$  C, the fast charge cycle could terminate prematurely.

# <span id="page-52-0"></span>**5.1 Installing the iBBU on the ServeRAID-MR10i Controller**

The iBBU is compatible with systems that offer auxiliary power. Battery charging and recharging take place automatically. The iBBU mounts

directly to the ServeRAID-MR10i controller using a small board-to-board connector (daughtercard).

[Figure 5.1](#page-53-0) displays the top view and the bottom view of the card, the 2- 56 screws, and the 7/32" standoffs. (The "top" side is the side you can see after you install the iBBU on the RAID controller.) Note that this unit combines a battery pack with a daughtercard.

<span id="page-53-0"></span>**Figure 5.1 Intelligent Battery Backup Unit**

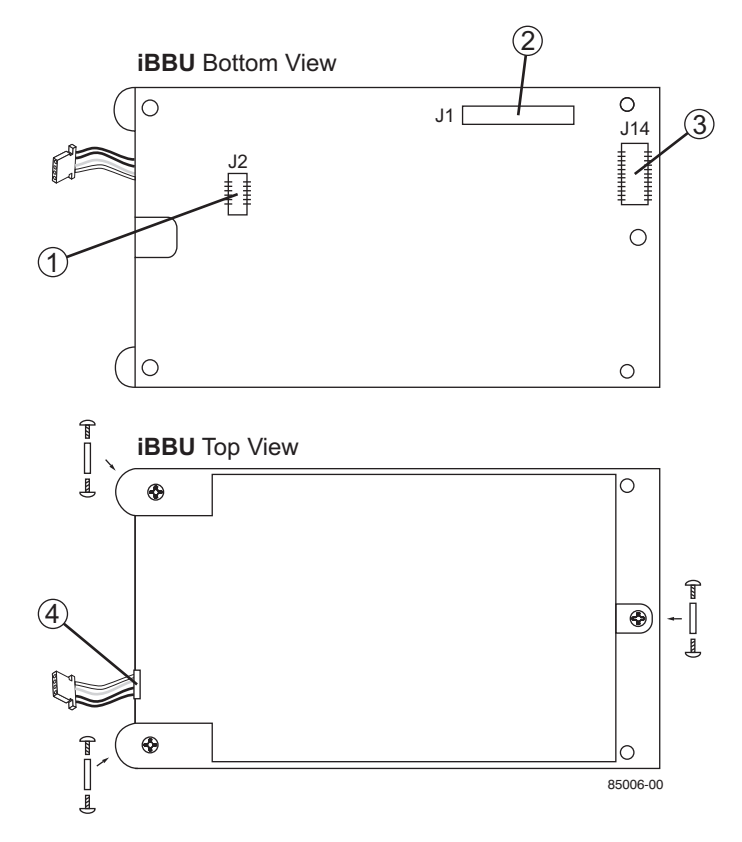

- 1 J2 battery pack harness connector
- 2 J1 connector
- 3 J14 board-to-board connector
- 4 Battery pack harness

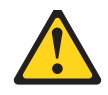

#### **CAUTION:**

**The battery is a nickel metal hydride battery. To avoid possible explosion, do not burn. Exchange only with the IBM-approved part. Recycle or discard the battery as instructed by local regulations. In the United States, IBM has a process for the collection of this battery. For information, call 1-800-426-4333. Have the IBM part number for the battery unit available when you call. (C007)**

If the controller is already installed in a computer, follow these steps to remove it before you install the iBBU:

- 1. Shut down the computer, turn off the power, and unplug the power cords.
- 2. Remove the cover from the computer according to the instructions in the system user's manual so you can access the controller.
- 3. Ground yourself before you touch the controller.
- 4. Unplug all cables from the controller, remove the screw attaching the bracket to the computer case, and carefully remove the controller from the slot.
- 5. Place the controller on a flat, clean, static-free surface, and continue with the next section.

Follow these steps to mount the iBBU directly to the ServeRAID-MR10i controller using the daughtercard. (All components are installed on the bottom of the card. The battery is installed on the top. The maximum height of components installed on the iBBU is 0.125".)

- 1. Ground yourself, and remove the iBBU daughtercard from the package.
- 2. Insert the battery pack harness into the 5-pin J2 connector on the bottom of the iBBU.
- 3. With the ServeRAID-MR10i controller on a flat, clean, static-free surface, hold the iBBU daughtercard so that the battery side is up and the J14 connector lines up with the J1 iBBU connector on the controller, as shown in [Figure 5.2](#page-55-0).

#### <span id="page-55-0"></span>**Figure 5.2 Installing the iBBU Daughtercard on the ServeRAID-MR10i SAS/SATA Controller**

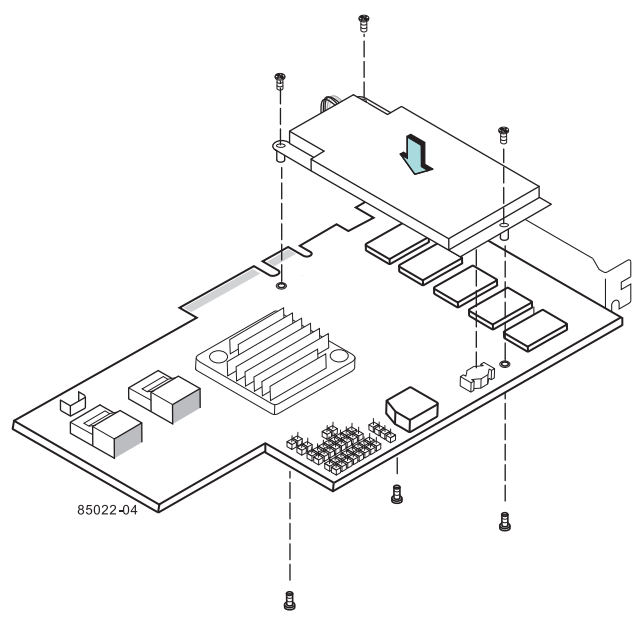

- 4. Carefully press the iBBU onto the controller, so that the two connectors are firmly joined.
- 5. Secure the iBBU to the controller with the 2-56 screws and the standoffs in the three screwholes.

The standoffs are threaded at both ends and a 2-56 screw goes into each end.

6. Use the Phillips-head screws that are provided to secure the iBBU to the storage adapter.

Attention: Center the screwdriver carefully to avoid stripping the screwhead. Do not over-tighten the screws.

7. Install the controller in the computer in the PCI Express slot, as shown in [Figure 5.3.](#page-56-0)

Press down gently but firmly to seat the card correctly in the slot. The bottom edge of the storage adapter must be flush with the slot. Secure the controller to the computer chassis with the bracket screw. Attention: *Never* apply pressure to the iBBU when you insert the controller. Instead, press down only on the top edge of the controller, as shown in [Figure 5.3.](#page-56-0)

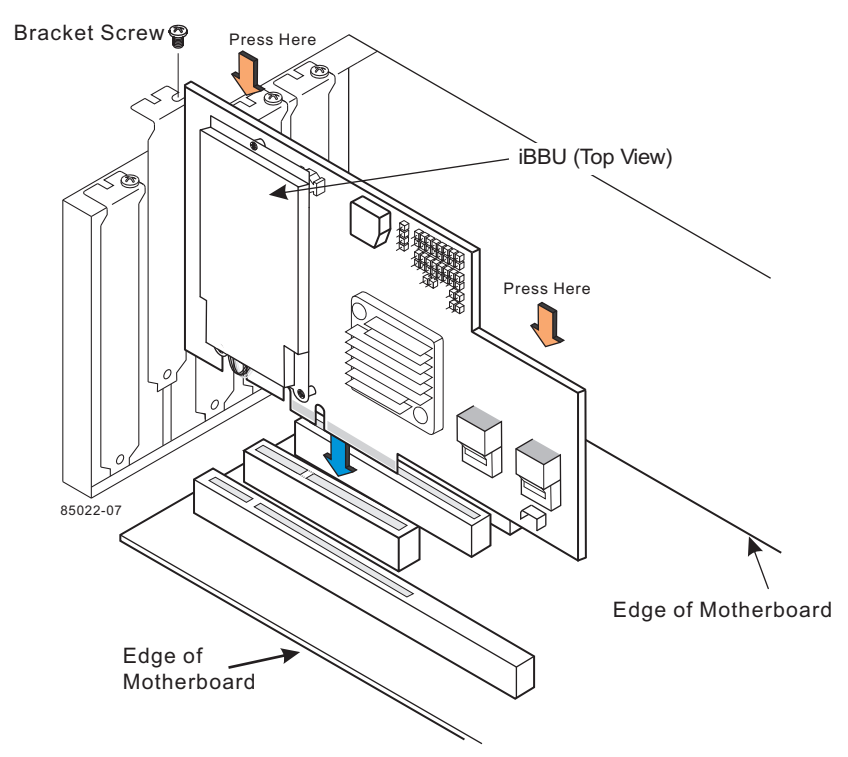

#### <span id="page-56-0"></span>**Figure 5.3 Installing the ServeRAID-MR10i SAS/SATA Controller**

- 8. Attach the controller to the computer chassis with the bracket screw.
- 9. Attach the cables, as needed, to the connectors on the controller.
- 10. Reinstall the computer cover and reattach the power cords.
- 11. Turn on the power to the computer.
- Attention: See the *ServeRAID-MR Software User's Guide* for information about running the RAID configuration utility and installing software drivers.

# **Chapter 6 Using the Intelligent Battery Backup Unit**

This chapter explains how to monitor and maintain the intelligent Battery Backup Unit (iBBU) for your ServeRAID-MR10i SAS/SATA Controller. Most of the iBBU functions, such as battery recharging, occur automatically. Click on the following links to view instructions on how to use the iBBU:

- [Section 6.1, "Monitoring the iBBU with the MegaRAID Configuration](#page-59-0)  [Utilities"](#page-59-0)
- [Section 6.2, "Replacing the Battery Backup Unit"](#page-69-0)
- [Section 6.3, "Transferring Cached Data from a Failed Controller"](#page-70-0)
- [Section 6.4, "Resolving a Configuration Mismatch"](#page-71-0)

You can monitor the battery status (temperature, voltage, and so on) in these MegaRAID<sup>®</sup> utility programs:

- WebBIOS Configuration Utility
- MegaCLI (Command Line Interface)
- MegaRAID Storage Manager (MSM)

The MegaRAID utilities display a counter showing the number of times the battery pack on the iBBU has been recharged. When you install a new iBBU, the battery recharge cycle counter for the iBBU is automatically set to zero.

Note: For optimal performance, replace the iBBU once a year.

This chapter describes only the iBBU-related features of the MegaRAID utility programs. For complete information on these utilities, see the *ServeRAID-MR Software User's Guide*, IBM Document Number 46M1381.

# <span id="page-59-0"></span>**6.1 Monitoring the iBBU with the MegaRAID Configuration Utilities**

This section describes the MegaRAID utilities that you can use to monitor the condition of the installed iBBU and to change the automatic learn mode options. They include the WebBIOS Configuration Utility, MegaCLI, and MegaRAID Storage Manager.

## **6.1.1 Monitoring the iBBU with the WebBIOS Configuration Utility**

The WebBIOS CU is a web-based utility for configuring and managing RAID volumes. Its operation is independent of the operating system because the utility resides in the MegaRAID BIOS. Follow these steps to monitor the status of an installed iBBU with the WebBIOS utility:

- 1. Boot the system.
- 2. Start the WebBIOS CU by pressing CTRL+H when the prompt appears on the screen during boot-up.

The WebBIOS CU main menu screen appears.

3. Click **Controller Properties** on the WebBIOS CU main menu screen.

The first **Controller Properties** screen appears, as shown in [Figure 6.1.](#page-59-1)

|                           |                      | <b>MegaRAID SAS 8888ELP</b> |                 |
|---------------------------|----------------------|-----------------------------|-----------------|
| <b>Serial Number</b>      | 123456               | <b>FRU</b>                  | None            |
| <b>SubVendorID</b>        | 0x1000               | <b>Encryption Capable</b>   | No              |
| <b>SubDeviceID</b>        | 0x1006               | <b>NURAMSize</b>            | 32 KB           |
| <b>PortCount</b>          | 8                    | <b>Memory Size</b>          | 256 MB          |
| <b>HostInterface</b>      | <b>PCIE</b>          | <b>Min Stripe Size</b>      | 8 <sub>KB</sub> |
| <b>Firmuare Version</b>   | 1-40-02-0514         | <b>Max Stripe Size</b>      | 1024 KB         |
| <b>FW Package Version</b> | $9.1 - 1 - 0012$     | <b>Uirtual Drive Count</b>  | $\overline{0}$  |
| <b>Firmware Time</b>      | Aug 29 2008;18:40:33 | <b>Drive Count</b>          | 14              |
| <b>WebBIOS Version</b>    | $2 - 2 - 13 - Rel$   |                             |                 |

<span id="page-59-1"></span>**Figure 6.1 First Controller Properties Screen**

4. Click **Next** to view the second Controller Properties screen.

The second Controller Properties screen appears, as shown in [Figure 6.2](#page-60-0). The **Battery Backup** field at the top left of the screen indicates whether the iBBU is present.

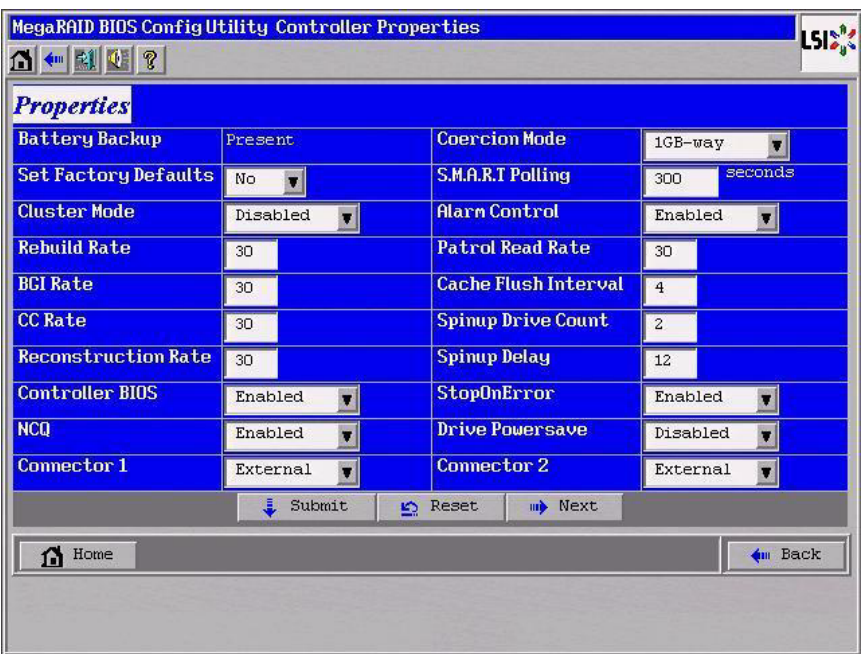

#### <span id="page-60-0"></span>**Figure 6.2 Second Controller Properties Screen**

5. Click the word **Present** in the **Battery Backup** field.

The Battery Module screen appears, as shown in [Figure 6.3.](#page-61-0) This screen contains the following information:

- Battery information
- Design information
- Capacity information
- Auto Learn properties

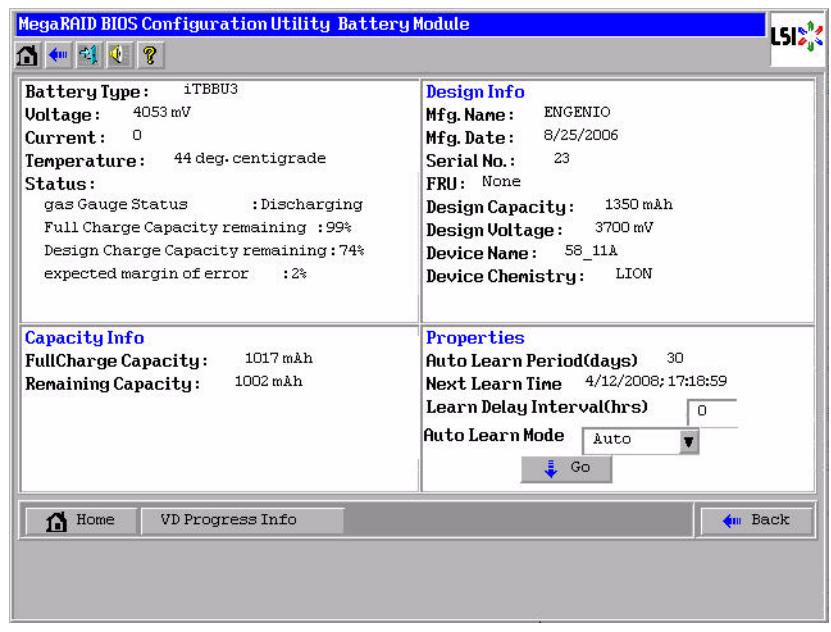

### <span id="page-61-0"></span>**Figure 6.3 Battery Module Screen**

Most of the Battery Module properties are view-only and are selfexplanatory.

In the lower right corner of the screen are the Auto Learn options. A *learning cycle* is a battery calibration operation performed by the controller periodically to determine the condition of the battery. You can change the learn delay interval and the auto learn mode.

- Note: IBM recommends leaving the the learn delay interval and the auto learn mode at their default settings.
- **Setting the Learn Delay Interval** The learn delay interval is the length of the interval between automatic learning cycles. Perform the following steps to change the interval:
- 1. Open the drop-down menu in the **Auto Learn Mode** field.
- 2. Set the learn mode as Auto (the default).
- 3. Change the number of hours in the **Learn Delay Interval** field.

You can delay the start of the learn cycles for up to 168 hours (7 days).

4. Click **Go**

- **Setting the Learn Mode** You can start battery learn cycles manually or automatically. Perform the following steps to choose the learn mode:
- 1. Open the drop-down menu in the **Auto Learn Mode** field.
- 2. Set the learn mode as Auto (the default ) or Manual.
- 3. Click **Go**.
	- Note: IBM recommends 30 days for the interval between cycles.
	- Note: When you replace the iBBU, the charge cycle counter is reset automatically.

## **6.1.2 Monitoring the iBBU with the MegaCLI Utility**

You can use the MegaCLI commands in this section to monitor the iBBU and to select the settings for BBU-related options.

#### **6.1.2.1 Display BBU Information**

Use the command in [Table 6.1](#page-62-0) to display complete information about the BBU for the selected controller(s).

#### <span id="page-62-0"></span>**Table 6.1 Display BBU Information**

**Convention** MegaCli -AdpBbuCmd -aN|-a0,1,2|-aALL **Description** Displays complete information about the BBU, such as status, capacity information, design information, and properties.

#### **6.1.2.2 Display BBU Status Information**

Use the command in [Table 6.2](#page-62-1) to display complete information about the status of the BBU, such as temperature and voltage, for the selected controller(s).

#### <span id="page-62-1"></span>**Table 6.2 Display BBU Status Information**

**Convention** MegaCli -AdpBbuCmd -GetBbuStatus –aN|-a0,1,2|-aALL

#### **Table 6.2 Display BBU Status Information**

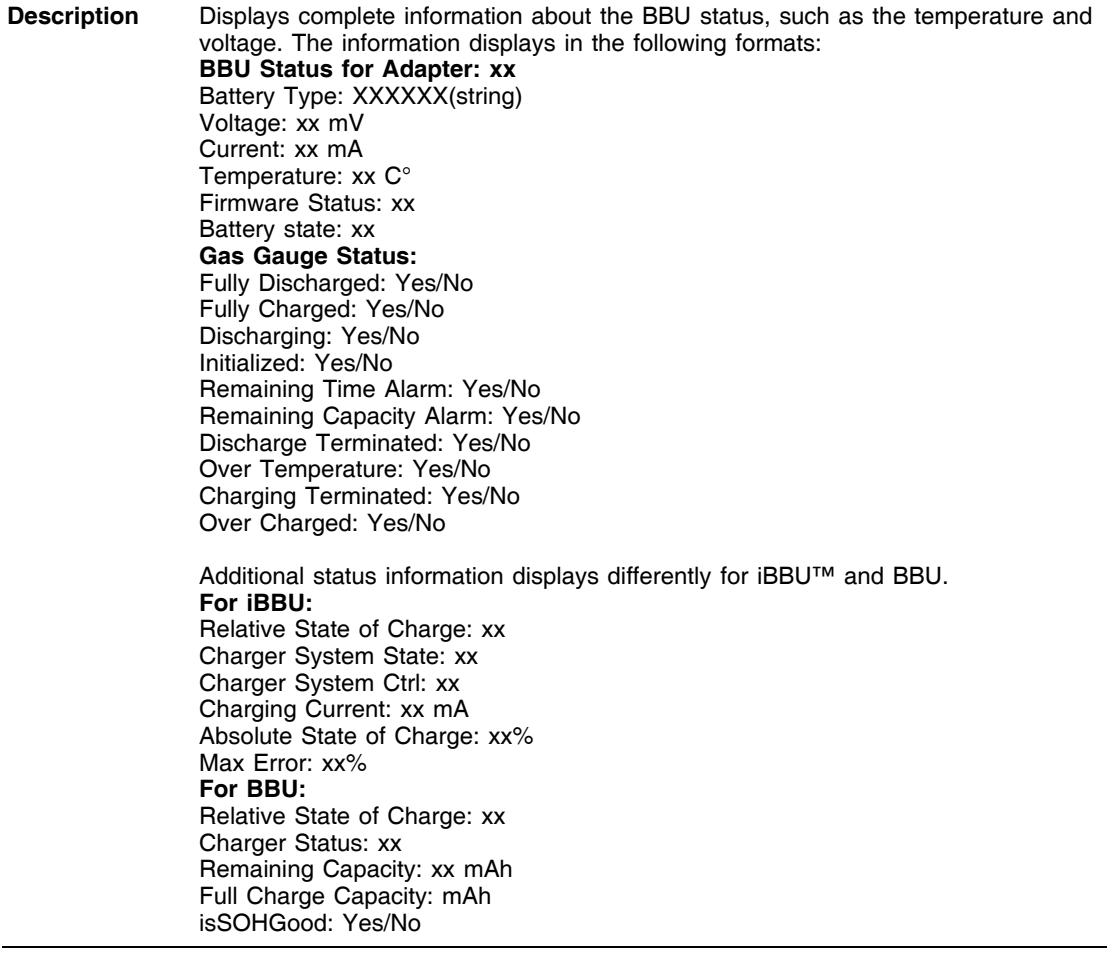

## **6.1.2.3 Display BBU Capacity**

Use the command in [Table 6.3](#page-63-0) to display the BBU capacity for the selected controller(s).

#### <span id="page-63-0"></span>**Table 6.3 Display BBU Capacity Information**

**Convention** MegaCli -AdpBbuCmd -GetBbuCapacityInfo –aN|-a0,1,2|-aALL

#### **Table 6.3 Display BBU Capacity Information (Cont.)**

**Description** Displays BBU capacity information. The information displays in the following format: BBU Capacity Info for Adapter: x Relative State of Charge: xx% Absolute State of Charge: xx% Remaining Capacity: xx mAh Full Charge Capacity: xx mAh Run Time to Empty: xxx Min Average Time to Empty: xxx Min Average Time to Full: xxx Min Cycle Count: xx Max Frror: xx%

#### **6.1.2.4 Display BBU Design Parameters**

Use the command in [Table 6.4](#page-64-0) to display BBU design parameters for the selected controller(s).

#### <span id="page-64-0"></span>**Table 6.4 Display BBU Design Parameters**

**Convention** MegaCli -AdpBbuCmd -GetBbuDesignInfo –aN|-a0,1,2|-aALL

**Description** Displays information about the BBU design parameters. The information displays in the following formats: BBU Design Info for Adapter: x Date of Manufacture: mm/dd, yyyy Design Capacity: xxx mAh Design Voltage: mV Serial Number: 0xhhhh Pack Stat Configuration: 0xhhhh Manufacture Name: XXXXXX(String) Device Name: XXXXXX(String) Device Chemistry: XXXXXX(String)

#### **6.1.2.5 Display Current BBU Properties**

Use the command in [Table 6.5](#page-64-1) to display the current BBU properties for the selected controller(s).

#### <span id="page-64-1"></span>**Table 6.5 Display Current BBU Properties**

**Convention** MegaCli -AdpBbuCmd -GetBbuProperties –aN|-a0,1,2|-aALL

#### **Table 6.5 Display Current BBU Properties (Cont.)**

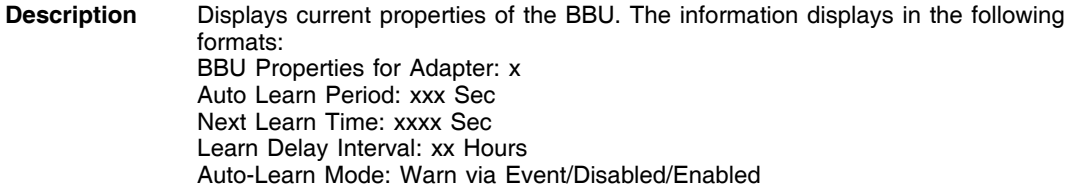

#### **6.1.2.6 Start BBU Learning Cycle**

Use the command in [Table 6.6](#page-65-0) to start the BBU learning cycle on the selected controller(s). A learning cycle is a battery calibration operation performed by the controller periodically (approximately every three months) to determine the condition of the battery.

#### <span id="page-65-0"></span>**Table 6.6 Start BBU Learning Cycle**

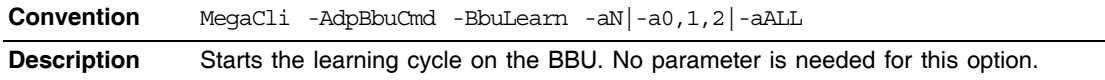

#### **6.1.2.7 Place Battery in Low-Power Storage Mode**

Use the command in [Table 6.7](#page-65-1) to place the battery into Low-Power Storage mode on the selected controller(s). This saves battery power consumption.

#### <span id="page-65-1"></span>**Table 6.7 Place Battery in Low-Power Storage Mode**

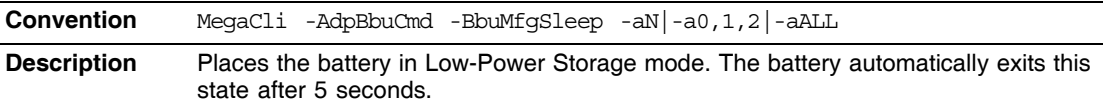

#### **6.1.2.8 Set BBU Properties**

Use the command in [Table 6.8](#page-65-2) to set the BBU properties on the selected controller(s) after reading from the file.

#### <span id="page-65-2"></span>**Table 6.8 Set BBU Properties**

**Convention** MegaCli -AdpBbuCmd -SetBbuProperties -f<fileName> -aN|-a0,1,2|-aALL

#### **Table 6.8 Set BBU Properties (Cont.)**

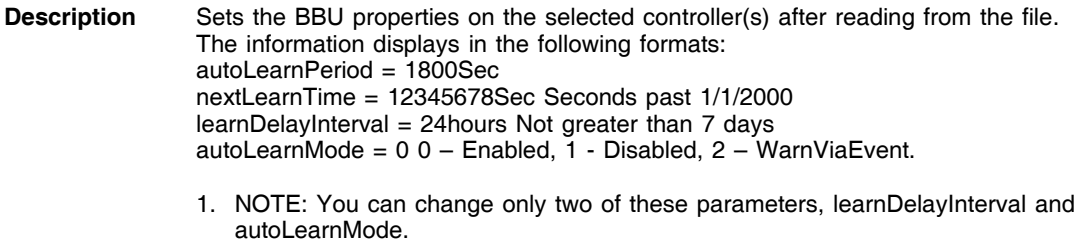

## **6.1.3 Monitoring the iBBU with the MegaRAID Storage Manager**

When MegaRAID Storage Manager software is running, you can monitor the status of all of the BBUs connected to controllers in the server. If a BBU is operating normally, the icon looks like this: If it has failed, a red dot appears next to the icon.  $\frac{1}{2}$ 

To show the properties for a BBU, perform the following steps:

- 1. Click the **Physical** tab to open the physical view.
- 2. Select the BBU icon in the left panel.
- 3. Click the **Properties** tab.

The BBU properties, such as the battery type, temperature, and voltage, appear, as shown in [Figure 6.4.](#page-67-0)

### <span id="page-67-0"></span>**Figure 6.4 Battery Backup Unit Information**

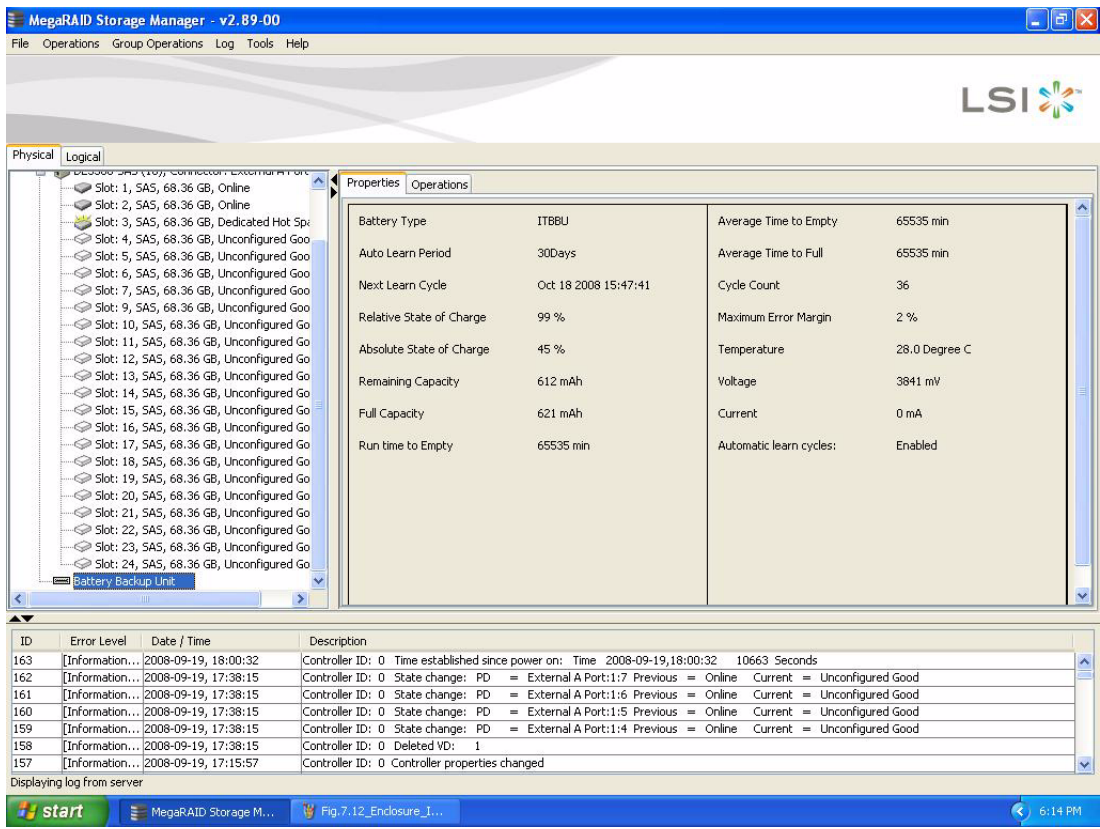

The BBU properties include the following:

- The number of times the BBU has been recharged (**Cycle Count**)
- The full capacity of the BBU, plus the percentage of its current state of charge, and the estimated time until it will be depleted
- The current BBU temperature, voltage, current, and remaining capacity
- If the battery is charging, the estimated time until it is fully charged

#### **6.1.3.1 Battery Learn Cycle**

Learn Cycle is a battery calibration operation performed by the controller periodically to determine the condition of the battery. You can start battery learn cycles manually or automatically. To choose automatic

battery learn cycles, enable automatic learn cycles. To choose manual battery learn cycles, disable automatic learn cycles.

If you enable automatic learn cyles, you can delay the start of the learn cycles for up to 168 hours (7 days). If you disable automatic learn cycles, you can start the learn cycles manually, and you can choose to receive a reminder to start a manual learn cycle.

#### **6.1.3.2 Setting Learn Cycle Properties**

To set the learn cycle properties, perform the following steps:

- 1. Click the **Physical** tab to open the physical view.
- 2. Select the BBU icon in the left panel.
- 3. Click the **Operations** tab.

The BBU operations appear, as shown in [Figure 6.5.](#page-68-0)

<span id="page-68-0"></span>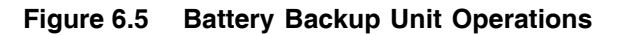

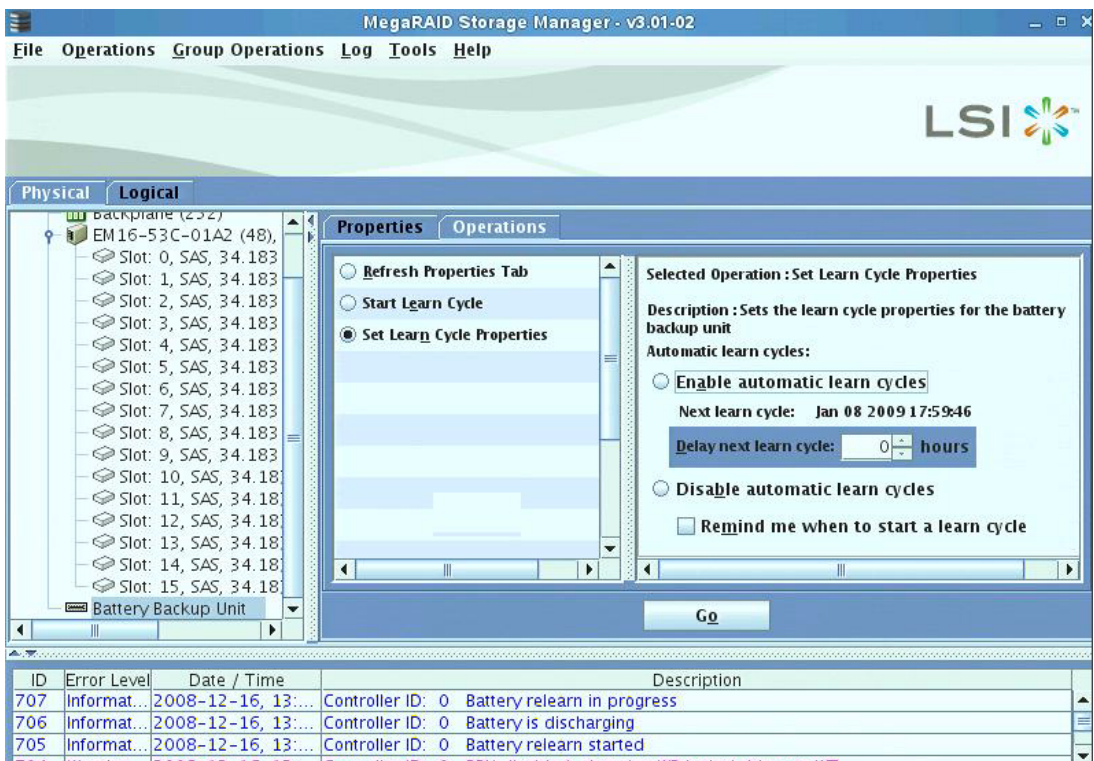

#### 4. Select **Set Learn Cycle Properties**.

The options appear in the right frame.

5. To enable automatic learn cycles, click **Enable automatic learn cycles** and click **Go**.

You can delay the start of the next learn cycle by up to 7 days (168 hours) using the **Delay next learn cycle** field.

6. To disable automatic learn cycles, click **Disable automatic learn cycles** and click **Go**.

You can start the learn cycles manually. In addition, you can check the box next to the field **Remind me when to start a learn cycle** to receive a reminder to start a manual learn cycle.

#### **6.1.3.3 Starting a Learn Cycle Manually**

To start the learn cycle properties manually, perform the following steps:

- 1. Click the **Physical** tab to open the physical view.
- 2. Select the BBU icon in the left panel.
- 3. Click the **Operations** tab.

The BBU operations appear, as shown in [Figure 6.5.](#page-68-0)

4. Click **Start Learn Cycle** and click **Go**.

Another method to use the BBU operations is to right-click the BBU icon to open the operations menu and select **Start Learn Cycle**.

# <span id="page-69-0"></span>**6.2 Replacing the Battery Backup Unit**

For optimal performance, replace the iBBU once a year. See the *Warranty and Support Information* document for the replacement battery part number.

When you install a new iBBU, the battery recharge cycle counter for the iBBU is automatically set to zero. For instructions on installing the iBBU, see [Section 5.1, "Installing the iBBU on the ServeRAID-MR10i](#page-52-0)  [Controller."](#page-52-0)

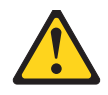

#### **CAUTION:**

**The battery is a nickel metal hydride battery. To avoid possible explosion, do not burn. Exchange only with the IBM-approved part. Recycle or discard the battery as instructed by local regulations. In the United States, IBM has a process for the collection of this battery. For information, call 1-800-426-4333. Have the IBM part number for the battery unit available when you call. (C007)**

# <span id="page-70-0"></span>**6.3 Transferring Cached Data from a Failed Controller**

If you are using the ServeRAID-MR10i controller with an iBBU, and if the controller fails when there is data in the cache that has not been written to disk, you can save the cached data. To do so, remove the iBBU from the failed controller and install it on a new controller. To save the data, the following conditions must be met:

- The new controller on which you install the iBBU must be the same model as the failed controller
- The replacement controller must have a *cleared configuration*
- The new controller must be connected to the same drives that the failed controller was connected to

Follow these steps to use the iBBU to transfer cached data from a failed controller to a new controller:

Attention: Be sure to ground yourself before you touch the controller and the iBBU.

- 1. Shut down the computer, turn off the power, and unplug the power cords.
- 2. Remove the cover from the computer according to the instructions in the system user's manual so you can access the RAID controller.
- 3. Ground yourself before you touch the controller.
- 4. Unplug all cables from the controller, remove the screw attaching the bracket to the computer case, and carefully remove the failed controller from the slot.
- 5. Remove the iBBU from the failed controller.
- 6. Install the iBBU on the replacement controller.
	- Note: See [Section 5.1, "Installing the iBBU on the ServeRAID-](#page-52-0)[MR10i Controller"](#page-52-0) for instructions on how to install an iBBU on your controller and install the controller in a system.
- 7. Install the replacement controller in the computer and connect it to the drives.
- 8. Replace the computer cover and reconnect the power cords. Turn on the power to the computer.

The replacement controller will then read the disk configuration into NVRAM and flush the cache data to the logical drives.

# <span id="page-71-0"></span>**6.4 Resolving a Configuration Mismatch**

If the replacement controller has a previous configuration, this message displays during the power-on self-test (POST):

Unresolved configuration mismatch between disk(s) and NVRAM on the adapter

A configuration mismatch occurs when the configuration data in the NVRAM and the configuration data on the drives are different. To resolve this, you need to update the configuration data in the NVRAM with the data from the drive. To do so, follow these steps:

- 1. Press CTRL+M when prompted during boot-up to access the BIOS CU.
- 2. Select Configure-> View/Add Configuration.

This gives you the option to view both the configuration on the NVRAM and on the drive.

- 3. Select the configuration on the drive.
- 4. Press ESC, and select YES to update the NVRAM.
- 5. Press ESC to exit, and then reboot the computer.
# **Chapter 7 Intelligent Battery Backup Unit Specifications**

This chapter includes technical information and specifications for the intelligent Battery Backup Unit (iBBU). The second section lists information about battery life and data retention time. Click on the following links to access detailed iBBU specifications:

- [Section 7.1, "iBBU Specifications"](#page-72-0)
- [Section 7.2, "Battery Life and Data Retention Time"](#page-73-0)

### <span id="page-72-0"></span>**7.1 iBBU Specifications**

The following specifications apply to the iBBU:

- **Battery type:** NiMH
- **Battery operating ambient temperature:** 10–45° C
- **Humidity (storage and operating):** 20% to 80% non-condensing
- **Battery storage temperature:** Depends on storage time, as follows:

< 30 days: 0–50° C

30–90 days: 0–40° C

> 90 days: 0–30° C

#### **Table 7.1 Specifications**

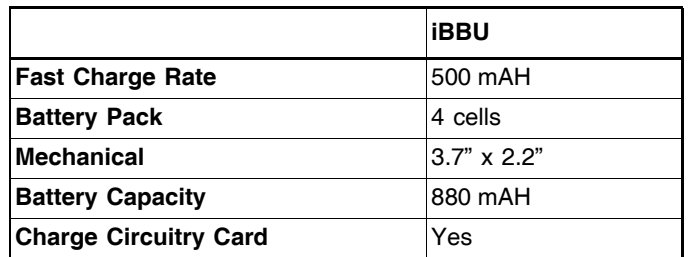

|                                          | <b>iBBU</b>       |
|------------------------------------------|-------------------|
| <b>Memory Technology</b>                 | DDR2 SDRAM (1.8V) |
| <b>Battery Charge Time</b>               | $~1$ hours        |
| <b>Socket Type</b>                       | N/A               |
| <b>Module Support</b>                    | DDR <sub>2</sub>  |
| <b>Cache Memory Size Supported</b>       | 128 MB - 256 MB   |
| <b>Memory Bus Speed</b>                  | 667 MHz           |
| <b>Memory Bus Width</b>                  | Maximum 72-bit    |
| <b>Error Correcting Capability (ECC)</b> | N/A               |

**Table 7.1 Specifications**

### <span id="page-73-0"></span>**7.2 Battery Life and Data Retention Time**

The MegaRAID<sup>®</sup> utilities display a counter showing the number of times the iBBU has been recharged. When you install a new iBBU, the battery recharge cycle counter for the iBBU is automatically set to zero. For instructions on installing the iBBU, see [Section 5.1, "Installing the iBBU](#page-52-0)  [on the ServeRAID-MR10i Controller."](#page-52-0)For optimal performance, replace the battery pack on the iBBU once a year.

The data retention times shown in [Table 7.2](#page-73-1) are approximate. They can vary based on a number of factors, including the following:

- Capacity of the battery pack and the battery load
- Ambient temperature
- Age of the battery and number of discharge cycles it has been through
- Number of DIMMs installed and number of chips on the DIMMs
- DRAM size

#### <span id="page-73-1"></span>**Table 7.2 Reference Data Retention Times**

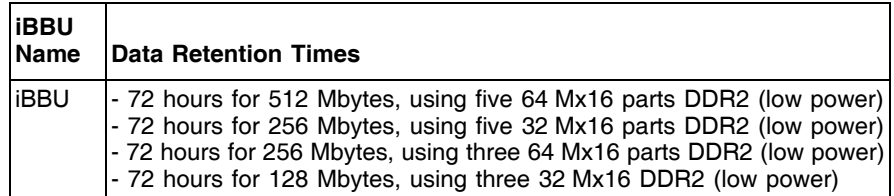

## **Appendix A Notices**

This information was developed for products and services offered in the U.S.A.

IBM® may not offer the products, services, or features discussed in this document in other countries. Consult your local IBM representative for information on the products and services currently available in your area. Any reference to an IBM product, program, or service is not intended to state or imply that only that IBM product, program, or service may be used. Any functionally equivalent product, program, or service that does not infringe any IBM intellectual property right may be used instead. However, it is the user's responsibility to evaluate and verify the operation of any non-IBM product, program, or service.

IBM may have patents or pending patent applications covering subject matter described in this document. The furnishing of this document does not give you any license to these patents. You can send license inquiries, in writing, to:

*IBM Director of Licensing IBM Corporation North Castle Drive Armonk, NY 10504-1785 U.S.A.*

INTERNATIONAL BUSINESS MACHINES CORPORATION PROVIDES THIS PUBLICATION "AS IS" WITHOUT WARRANTY OF ANY KIND, EITHER EXPRESS OR IMPLIED, INCLUDING, BUT NOT LIMITED TO, THE IMPLIED WARRANTIES OF NON-INFRINGEMENT, MERCHANTABILITY OR FITNESS FOR A PARTICULAR PURPOSE. Some states do not allow disclaimer of express or implied warranties in certain transactions, therefore, this statement may not apply to you.

This information could include technical inaccuracies or typographical errors. Changes are periodically made to the information herein; these changes will be incorporated in new editions of the publication. IBM may make improvements and/or changes in the product(s) and/or the program(s) described in this publication at any time without notice.

Any references in this information to non-IBM Web sites are provided for convenience only and do not in any manner serve as an endorsement of those Web sites. The materials at those Web sites are not part of the materials for this IBM product, and use of those Web sites is at your own risk.

IBM may use or distribute any of the information you supply in any way it believes appropriate without incurring any obligation to you.

## **A.1 Trademarks**

The following terms are trademarks of International Business Machines Corporation in the United States, other countries, or both:

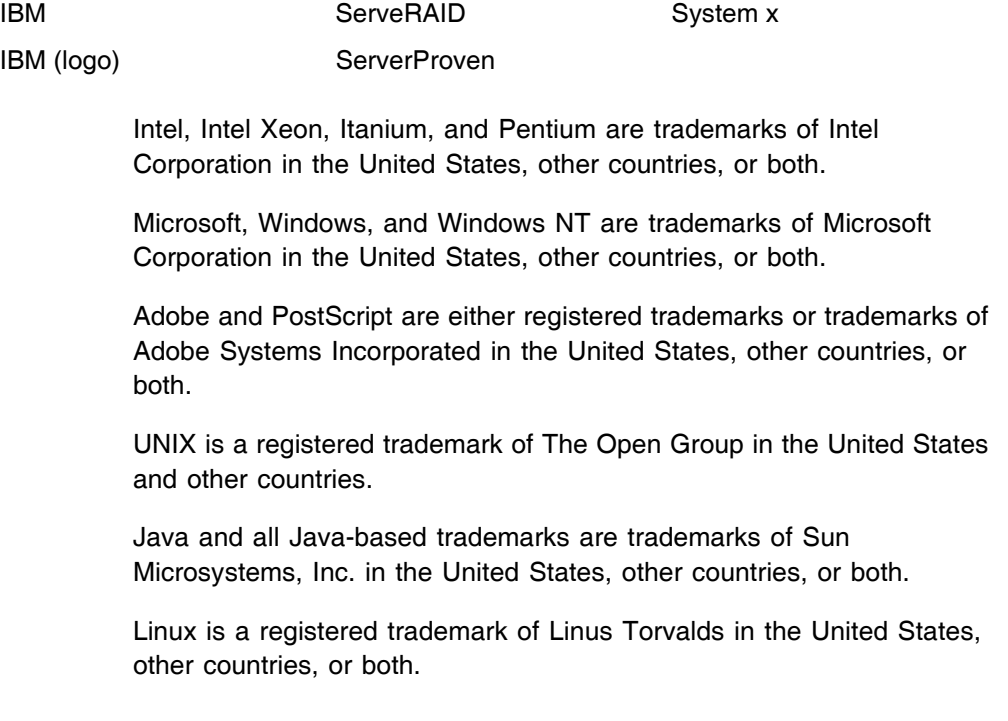

Red Hat, the Red Hat "Shadow Man" logo, and all Red Hat-based trademarks and logos are trademarks or registered trademarks of Red Hat, Inc., in the United States and other countries.

Other company, product, or service names may be trademarks or service marks of others.

### **A.2 Important Notes**

IBM makes no representation or warranties regarding non-IBM products and services that are ServerProven<sup>®</sup>, including but not limited to the implied warranties of merchantability and fitness for a particular purpose. These products are offered and warranted solely by third parties.

IBM makes no representations or warranties with respect to non-IBM products. Support (if any) for the non-IBM products is provided by the third party, not IBM.

Some software might differ from its retail version (if available) and might not include user manuals or all program functionality.

## **Appendix B Glossary of Terms and Abbreviations**

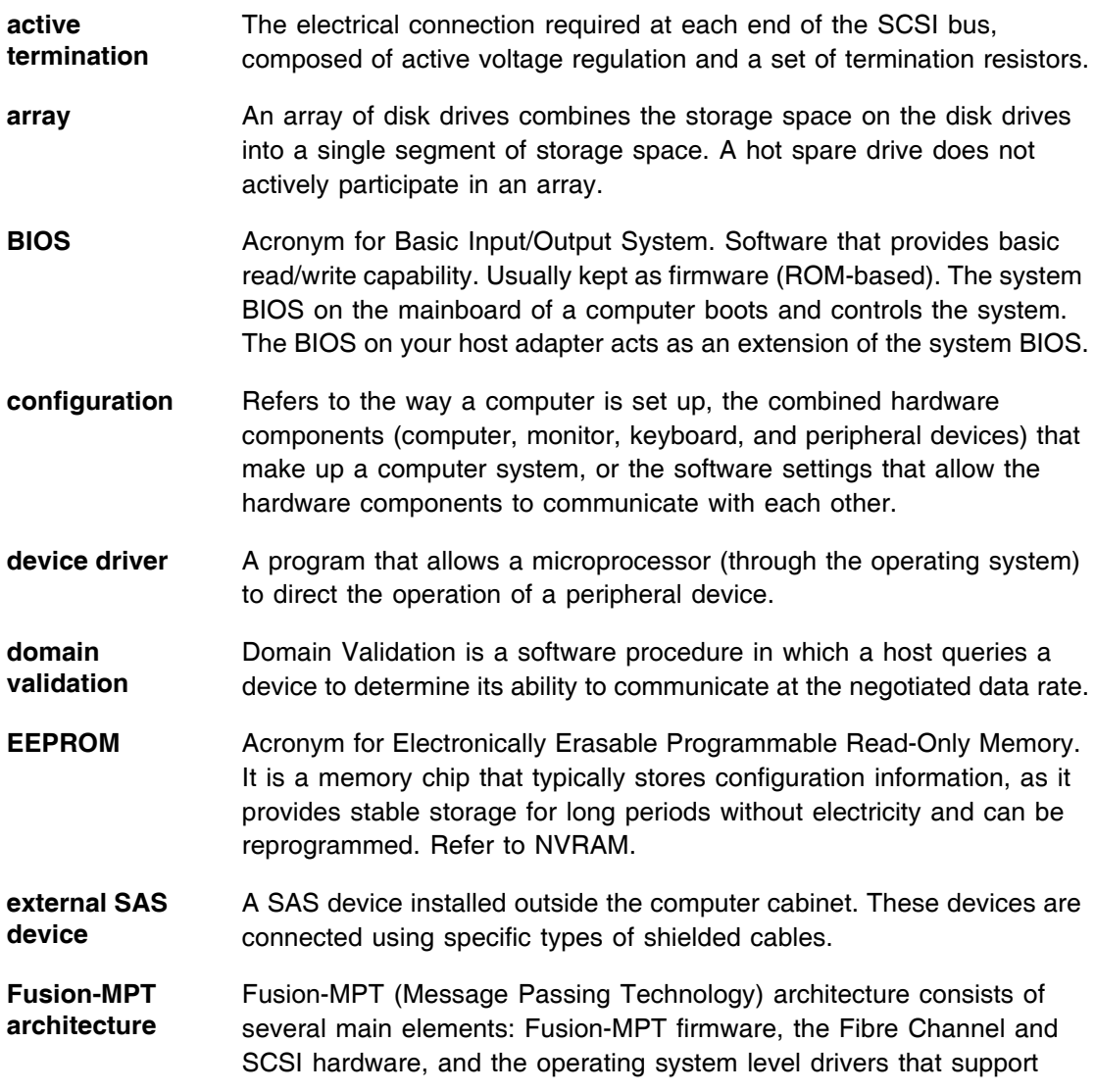

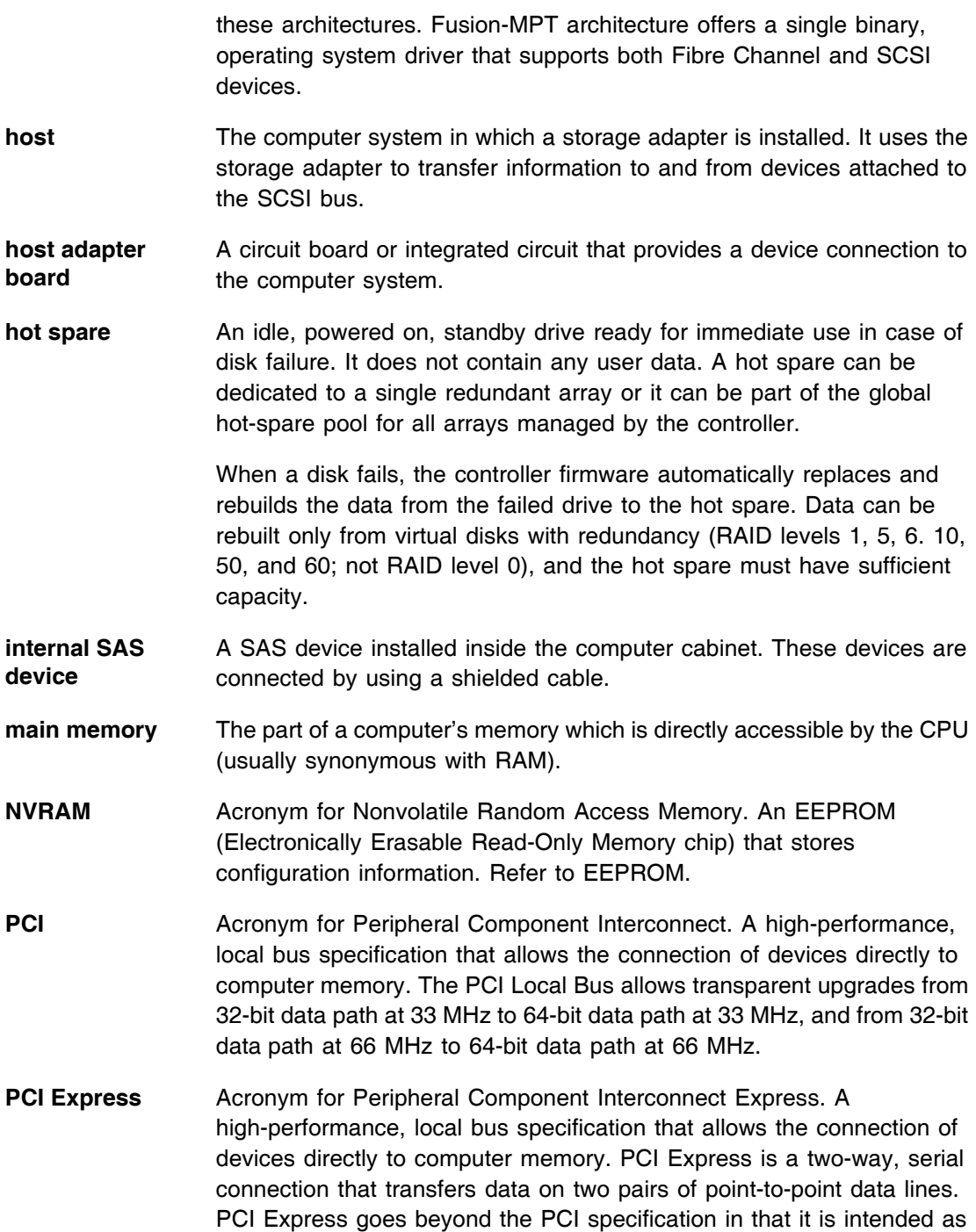

a unifying I/O architecture for various systems: desktops, workstations, mobile, server, communications, and embedded devices.

- **peripheral devices** A piece of hardware (such as a video monitor, disk drive, printer, or CD-ROM) used with a computer and under the control of the computer. SCSI peripherals are controlled through a ServeRAID-MR10i controller (host adapter).
- **PHY** The interface required to transmit and receive data packets transferred across the serial bus.

Each PHY can form one side of the physical link in a connection with a PHY on a different SATA device. The physical link contains four wires that form two differential signal pairs. One differential pair transmits signals, while the other differential pair receives signals. Both differential pairs operate simultaneously and allow concurrent data transmission in both the receive and the transmit directions.

- **RAID Acronym for Redundant Array of Independent Disks (originally** Redundant Array of Inexpensive Disks). An array of multiple independent physical disks managed together to yield higher reliability and/or performance exceeding that of a single physical disk. The RAID array appears to the controller as a single storage unit. I/O is expedited because several disks can be accessed simultaneously. Redundant RAID levels (RAID levels 1, 5, 6, 10, 50, and 60) provide data protection.
- **RAID levels** A set of techniques applied to disk groups to deliver higher data availability, and/or performance characteristics to host environments. Each virtual disk must have a RAID level assigned to it.
- **SAS** Acronym for Serial Attached SCSI. A serial, point-to-point, enterprise-level device interface that leverages the proven SCSI protocol set. The SAS interface provides improved performance, simplified cabling, smaller connections, lower pin count, and lower power requirements when compared to parallel SCSI. The SAS controller leverages a common electrical and physical connection interface that is compatible with Serial ATA. The ServeRAID-MR10i controller supports the SAS protocol as described in the *Serial Attached SCSI Standard*, *version 1.1*. The controller also supports the Serial ATA II (SATA II) protocol defined by the *Serial ATA Specification, Version 1.0a*, and the *Serial ATAII*; *Extension to the Serial ATA Specification, Version 1.1*. SATA II is an extension to SATA 1.0a. The ServeRAID-MR10i controller

is a versatile controller that provides the backbone of both server and high-end workstation environments. Each port on the RAID controller supports SAS devices and/or SATA II devices.

- **SAS device** Any device that conforms to the SAS standard and is attached to the SAS bus by a SAS cable. This includes SAS storage adapters (host adapters) and SAS peripherals.
- **SATA Acronym for Serial Advanced Technology Attachment. A physical** storage interface standard, SATA is a serial link that provides point-topoint connections between devices. The thinner serial cables allow for better airflow within the system and permit smaller chassis designs.
- **SMP** Acronym for Serial Management Protocol. SMP enables communicates topology management information directly with an attached SAS expander device. Each PHY on the controller can function as an SMP initiator.
- **SSD** Acronym for Solid State Devices. A Solid State Device uses solid-state memory to store data. They have no moving parts and are faster and more reliable than hard disk drives (HDDs).
- **SSP** Acronym for Serial SCSI Protocol. SSP enables communication with other SAS devices. Each PHY on the SAS controller can function as an SSP initiator or SSP target.
- **STP** Acronym for Serial Tunneling Protocol. STP enables communication with a SATA II device through an attached expander. Each PHY on the SAS controller can function as an STP initiator.
- **stripe size** The total disk space consumed by a stripe not including a parity disk. For example, consider a stripe that contains 64 Kbytes of disk space and has 16 Kbytes of data residing on each disk in the stripe. In this case, the stripe size is 64 Kbytes and the stripe element size is 16 Kbytes. The stripe depth is four (four physical disks in the stripe). You can specify stripe sizes of 8 Kbytes, 16 Kbytes, 32 Kbytes, 64 Kbytes, or 128 Kbytes for each virtual disk. A larger stripe size produces improved read performance, especially if most of the reads are sequential. For mostly random reads, select a smaller stripe size.
- **striping** Disk striping writes data across two or more disks. Each stripe spans two or more disks but consumes only a portion of each disk. Each disk, therefore, may have several stripes. The amount of space consumed by

a stripe is the same on each disk included in the stripe. The portion of a stripe that resides on a single disk is a stripe element. Striping by itself does not provide data redundancy; striping in combination with parity provides data redundancy.

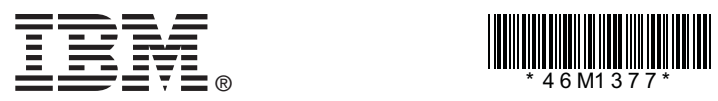

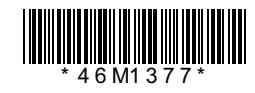